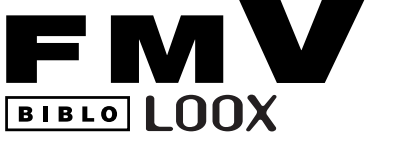

**FMV-BIBLO LOOX Q70UN**

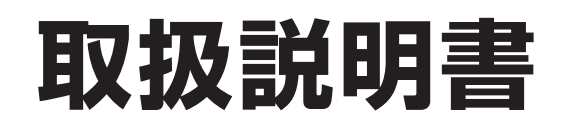

B5FJ-2361-01

このたびは弊社の製品をお買い上げいただき、誠にありがとうございます。

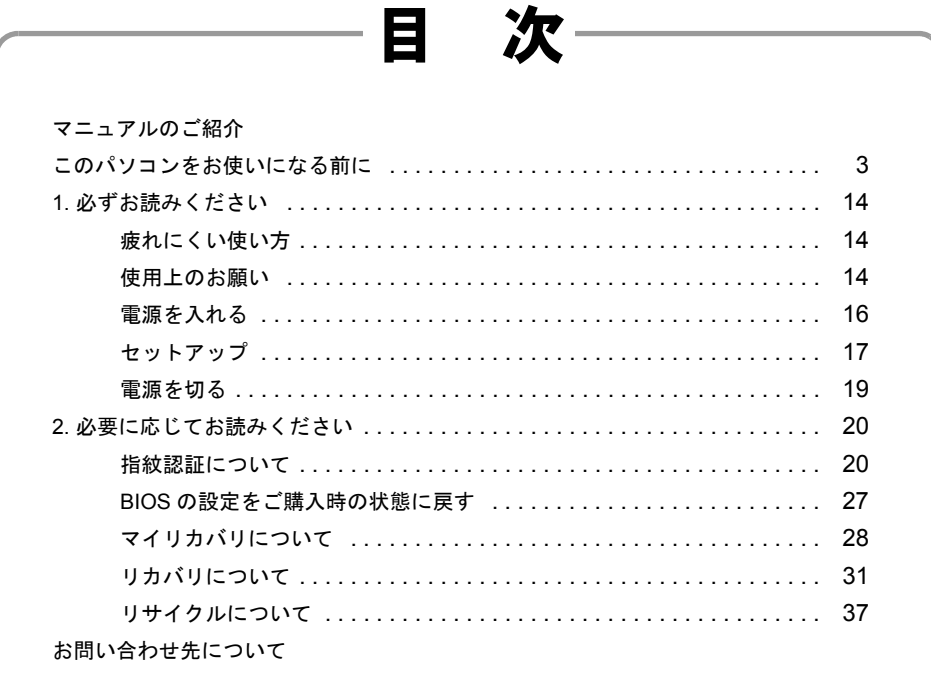

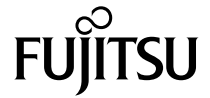

<span id="page-1-0"></span>マニュアルのご紹介

■添付の紙マニュアル

『箱の中身を確認してください』 添付の機器、マニュアル、CD などの一覧です。 ご購入後、すぐに、添付品が揃っているか確認してください。

『取扱説明書』(本書)

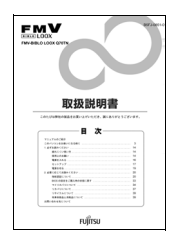

使用上のご注意、パソコンを使うための準備、 ご購入時の状態に戻す方法などを説明しています。

『サポート&サービスのご案内』

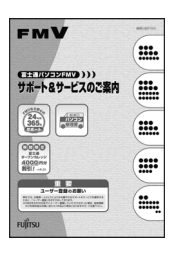

ユーザー登録のしかた、お問い合わせのしかたについて説明して います。

■電子マニュアル

□『製品ガイド』

(PDF形式)

本体各部の名称と働き、機器の取り付けや取り扱い、仕様など を説明しています。

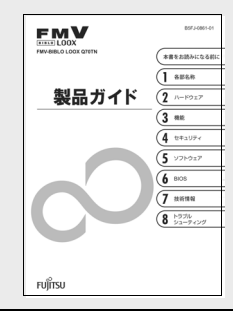

●『製品ガイド』の見かた (スタート)→「すべてのプログラム」→「富士通 FMV マニュアル」→『製品ガイド』の順にクリックします。

# <span id="page-2-0"></span>このパソコンをお使いになる前に

## 安全にお使いいただくために

このマニュアルには、本製品を安全に正しくお使いいただくための重要な情報が記載されています。

本製品をお使いになる前に、このマニュアルを熟読してください。特に、「安全上のご注意」をよくお読みになり、理解されたうえで本製品をお使いください。 また、このマニュアルは、本製品の使用中にいつでもご覧になれるよう大切に保管してください。

#### 保証書について

- ・ 保証書は、必ず必要事項を記入し、内容をよくお読みください。その後、大切に保管してください。
- ・ 修理を依頼される場合には、必ず保証書をご用意ください。<br>・ 保証期間内に、正常な使用状能で故障した場合は、無料で4
- 保証期間内に、正常な使用状態で故障した場合は、無料で修理いたします。
- ・ 保証期間内でも、保証書の提示がない場合や、天災あるいは無理な使用による故障の場合などには、有料での修理となります。ご注意ください(詳しく は、保証書をご覧ください)。
- ・ 修理後は、本製品の内容が修理前とは異なり、ご購入時の状態や、何も入っていない状態になっている場合があります。大切なデータは、CD/DVD など の媒体にバックアップをお取りください。
- ・ 本製品の補修用性能部品(製品の機能を維持するために必要な部品)の保有期間は、製造終了後 6 年です。

#### 使用許諾契約書

富士通株式会社(以下弊社といいます)では、本製品にインストール、もしくは添付されているソフトウェア(以下本ソフトウェアといいます)をご使用 いただく権利をお客様に対して許諾するにあたり、下記「ソフトウェアの使用条件」にご同意いただくことを使用の条件とさせていただいております。 なお、お客様が本ソフトウェアのご使用を開始された時点で、本契約にご同意いただいたものといたしますので、本ソフトウェアをご使用いただく前に必<br>ず下記「ソフトウェアの使用条件」をお読みいただきますようお願い申し上げます。ただし、本ソフトウェアのうちの一部ソフトウェアに別途の「使用条 件」もしくは「使用許諾契約書」等が添付されている場合は、本契約に優先して適用されますので、ご注意ください。

#### ソフトウェアの使用条件

- 1. 本ソフトウェアの使用および著作権
- お客様は、本ソフトウェアを、日本国内において本製品でのみ使用できます。なお、お客様は本製品のご購入により、本ソフトウェアの使用権のみを 得るものであり、本ソフトウェアの著作権は引き続き弊社または開発元である第三者に帰属するものとします。
- 2. バックアップ
- お客様は、本ソフトウェアにつきまして、1 部の予備用(バックアップ)媒体を作成することができます。
- 
- 3. 本ソフトウェアの別ソフトウェアへの組み込み 本ソフトウェアが、別のソフトウェアに組み込んで使用されることを予定した製品である場合には、お客様はマニュアル等記載の要領に従って、本ソ フトウェアの全部または一部を別のソフトウェアに組み込んで使用することができます。
- 4. 複製
	- (1) 本ソフトウェアの複製は、上記「2.」および「3.」の場合に限定されるものとします。 本ソフトウェアが組み込まれた別のソフトウェアについては、マニュアル等で弊社が複製を許諾していない限り、予備用(バックアップ)媒体以 外には複製は行わないでください。 ただし、本ソフトウェアに複製防止処理がほどこしてある場合には、複製できません。
	- (2) 前号によりお客様が本ソフトウェアを複製する場合、本ソフトウェアに付されている著作権表示を、変更、削除、隠蔽等しないでください。

5. 第三者への譲渡 お客様が本ソフトウェア(本製品に添付されている媒体、マニュアルならびに予備用バックアップ媒体を含みます)を第三者へ譲渡する場合には、本 。<br>アフトウェアがインストールされたパソコンとともに本ソフトウェアのすべてを譲渡することとします。なお、お客様は、本製品に添付されている媒 体を本製品とは別に第三者へ譲渡することはできません

- 6. 改造等
- お客様は、本ソフトウェアを改造したり、あるいは、逆コンパイル、逆アセンブルをともなうリバースエンジニアリングを行うことはできません。 7. 壁紙の使用条件
- お客様は、「FMV」ロゴ入りの壁紙を改変したり、第三者へ配布することはできません。
- 8. 保証の範囲
	- (1) 弊社は、本ソフトウェアとマニュアル等との不一致がある場合、本製品をご購入いただいた日から 90 日以内に限り、お申し出をいただければ当 。<br>該不一致の修正に関して弊社が必要と判断した情報を提供いたします。 また、本ソフトウェアの記録媒体等に物理的な欠陥(破損等)等がある場合、本製品をご購入いただいた日から 1ヶ月以内に限り、不良品と良品
	- との交換に応じるものとします。 (2) 弊社は、前号に基づき負担する責任以外の、本ソフトウェアの使用または使用不能から生じるいかなる損害(逸失利益、事業の中断、事業情報の
	- 喪失その他の金銭的損害を含みますが、これに限られないものとします)に関しても、一切責任を負いません。たとえ、弊社がそのような損害の 可能性について知らされていた場合も同様とします。
	- (3) 本ソフトウェアに第三者が開発したソフトウェアが含まれている場合においても、第三者が開発したソフトウェアに関する保証は、弊社が行う上 記(1)の範囲に限られ、開発元である第三者は本ソフトウェアに関する一切の保証を行いません。

9. ハイセイフティ<br>- 本ソフトウェアは、 一般事務用、パーソナル用、家庭用などの一般的用途を想定したものであり、ハイセイフティ用途での使用を想定して設計・製造 されたものではありません。お客様は、当該ハイセイフティ用途に要する安全性を確保する措置を施すことなく、本ソフトウェアを使用しないものと します。ハイセイフティ用途とは、下記の例のような、極めて高度な安全性が要求され、仮に当該安全性が確保されない場合、直接生命・身体に対す る重大な危険性を伴う用途をいいます。

記 原子力核制御、航空機飛行制御、航空交通管制、大量輸送運行制御、生命維持、兵器発射制御など

富士通株式会社

## マイクロソフト製品サービスパック

Microsoft® Windows® をご利用のお客様がより安定したシステムを運用していく上で、マイクロソフト社はサービスパックを提供しております。 (http://www.microsoft.com/japan/)

お客様は、最新のサービスパックをご利用いただくことにより、その時点でマイクロソフト社が提供する Microsoft® Windows® にて最も安定したシステムを 構築できます。 したがいまして、当社としては、最新のサービスパックをご利用いただくことを基本的には推奨いたします。

ただし、お客様の環境によっては、サービスパック適用により予期せぬ不具合が発生する場合もありますので、ご利用前にはサービスパックの「Readme.txt」 を必ずご確認ください。

また、万一、インストールに失敗したことを考慮し、システムのバックアップを取ることを推奨いたします。

#### データのバックアップについて

本製品に記録されたデータ(基本ソフト、アプリケーションソフトも含む)の保全については、お客様ご自身でバックアップなどの必要な対策を行ってく ださい。また、修理を依頼される場合も、データの保全については保証されませんので、事前にお客様ご自身でバックアップなどの必要な対策を行ってく ださい。

データが失われた場合でも、保証書の記載事項以外は、弊社ではいかなる理由においても、それに伴う損害やデータの保全・修復などの責任を一切負いか ねますのでご了承ください。

#### 添付品は大切に保管してください

ディスクやマニュアル等の添付品は、本製品をご購入時と同じ状態に戻すときに必要です。

#### 液晶ディスプレイの特性について

- ・ 液晶ディスプレイは非常に精度の高い技術で作られておりますが、画面の一部に点灯しないドットや、常時点灯するドットが存在する場合があります(有 効ドット数の割合は 99.99% 以上です。有効ドット数の割合とは「対応するディスプレイの表示しうる全ドット数のうち、表示可能なドット数の割合」を 示しています)。これらは故障ではありません。交換・返品はお受けいたしかねますのであらかじめご了承ください。
- ・ 本製品で使用している液晶ディスプレイは、製造工程により、各製品で色合いが異なる場合があります。また、温度変化などで多少の色むらが発生する 場合があります。これらは故障ではありませんので、あらかじめご了承ください。
- ・ 長時間同じ表示を続けると残像となることがありますが故障ではありません。残像は、しばらく経つと消えます。この現象を防ぐためには、省電力機能
- を使用してディスプレイの電源を切るか、スクリーンセーバーの使用をお勧めします。 ・ 表示する条件によってはムラおよび微少な斑点が目立つことがありますが故障ではありません。
- 
- なお、低輝度で長時間連続で使用した場合、早期の部品交換が必要になることがあります。

#### 本製品のハイセイフティ用途での使用について

本製品は、一般事務用、パーソナル用、家庭用、通常の産業用などの一般的用途を想定したものであり、ハイセイフティ用途での使用を想定して設計・製 造されたものではありません。 お客様は、当該ハイセイフティ用途に要する安全性を確保する措置を施すことなく、本製品を使用しないでください。

ハイセイフティ用途とは、以下の例のような、極めて高度な安全性が要求され、仮に当該安全性が確保されない場合、直接生命・身体に対する重大な危険

性を伴う用途をいいます

・ 原子力施設における核反応制御、航空機自動飛行制御、航空交通管制、大量輸送システムにおける運行制御、生命維持のための医療用機器、兵器システ ムにおけるミサイル発射制御など

#### 有寿命部品について

- ・ 本製品には、有寿命部品が含まれています。有寿命部品は、使用時間の経過に伴って摩耗、劣化等が進行し、動作が不安定になる場合がありますので、 本製品をより長く安定してお使いいただくためには、一定の期間で交換が必要となります。
- ・ 有寿命部品の交換時期の目安は、使用頻度や使用環境等により異なりますが、1 日約 8 時間のご使用で約 5 年です。なお、この期間はあくまでも目安で あり、この期間内に故障しないことをお約束するものではありません。また、長時間連続使用等、ご使用状態によっては、この目安の期間よりも早期に 部品交換が必要となる場合があります。
- ・ 本製品に使用しているアルミ電解コンデンサは、寿命が尽きた状態で使用し続けると、電解液の漏れや枯渇が生じ、異臭の発生や発煙の原因となる場合 がありますので、早期の交換をお勧めします
- ・ 摩耗や劣化等により有寿命部品を交換する場合は、保証期間内であっても有料となります。なお、有寿命部品の交換は、当社の定める補修用性能部品単 位での修理による交換となります。
- ・ 本製品をより長く安定してお使いいただくために、省電力機能の使用をお勧めします。また、一定時間お使いにならない場合は電源をお切りください。 <主な有寿命部品一覧>
- CRT、LCD、ハードディスクドライブ、フロッピーディスクドライブ、CD/DVD ドライブ、

光磁気ディスクドライブ、スマートカードリーダ/ライタ、キーボード、マウス、AC アダプタ、 電源ユニット、ファン

#### 消耗品について

・ バッテリパックや乾電池等の消耗品は、その性能/機能を維持するために適時交換が必要となります。なお、交換する場合は、保証期間の内外を問わず お客様ご自身での新品購入ならびに交換となります。

#### 24 時間以上の連続使用について

・ 本製品は、24 時間以上の連続使用を前提とした設計にはなっておりません。

#### 注 意

本製品は、情報処理装置等電波障害自主規制協議会(VCCI)の基準に基づくクラス B 情報技術装置です。本製品は、家庭環境で使用することを目的として いますが、本製品がラジオやテレビジョン受信機に近接して使用されると、受信障害を引き起こすことがあります。 本製品は、マニュアルに従って正しい取り扱いをしてください。

本製品は、国内での使用を前提に作られています。海外での使用につきましては、お客様の責任で行っていただくようお願いいたします。

本パソコンは電気・電子機器の特定の化学物質<鉛、六価クロム、水銀、カドミウム、ポリブロモビフェニル、ポリブロモジフェニルエーテル)の 6 物質> の含有表示を規定する JIS 規格「J-Moss」において、化学物質の含有率が基準値以下であることを示す「グリーンマーク(非含有マーク)」に対応しています。 本パソコンにおける特定の化学物質(6 物質)の詳細含有情報は、下記 URL をご覧ください。 <http://www.fmworld.net/fmv/jmoss/>

#### 無線 LAN(IEEE 802.11a 準拠、IEEE 802.11g 準拠)について

#### 2.4 DS/OF 4

- <u>a sa Tan</u>
- 上記表示のある無線機器は 2.4GHz を使用しています。変調方式として DS-SS 変調方式および OFDM 変調方式を採用し、与干渉距離は 40m です ・ 本製品の使用周波数帯では、電子レンジ等の産業・科学・医療用機器のほか工場の製造ライン等で使用されている移動体識別用の構内無線局(免許を要 する無線局)および特定小電力無線局(免許を要しない無線局)が運用されています。
	-
	- (1) 本製品を使用する前に、近くで移動体識別用の構内無線局および特定小電力無線局が運用されていないことを確認してください。<br>(2) 万一、本製品から移動体識別用の構内無線局に対して電波干渉の事例が発生した場合には、速やかに電波の発射を停止した上、下記の連絡先にご<br>- 連絡頂き、混信回避のための処置等(例えば、パーティションの設置など)についてご相談してください。<br>(3) その他、本製品から移動体識別用の特定小電力無線局に対して電波干渉
	- - 連絡先:「富士通パーソナル製品に関するお問合せ窓口」
- ・ 本製品は、日本国内での無線規格に準拠し、認定を取得しています。日本国内でのみお使いいただけます。また、海外でご使用になると罰せられること があります。
- ・パソコン本体と通信相手の機器との推奨する最大通信距離は、IEEE 802.11a 準拠(5GHz 帯)では見通し半径 15m 以内、IEEE 802.11b 準拠、IEEE 802.11g<br>準拠 (2.4GHz 帯)では見通し半径 25m 以内となります。ただし、無線 LAN の特性上、ご利用になる建物の構造・材質、障害物、ソフトウェア、設置状況、シストウェア、設置状況等の使用環境により通信距離は異なります。また、通信速度の低下や通信
- 
- ・本製品に内蔵の無線 LAN を IEEE802.11a(J52/W52/W53)準拠(5GHz 帯)でご使用になる場合、電波法の定めにより屋外ではご利用になれません。<br>・ 航空機内の使用は、事前に各航空会社へご確認ください。
- Bluetooth® ワイヤレステクノロジーについて

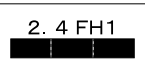

- ・ 上記表示のある無線機器は 2.4GHz を使用しています。変調方式として FH 変調方式を採用し、与干渉距離は 10m です。
- ・ 本製品の使用周波数帯では、電子レンジ等の産業・科学・医療用機器のほか工場の製造ライン等で使用されている移動体識別用の構内無線局(免許を要 する無線局)および特定小電力無線局(免許を要しない無線局)が運用されています。
	- (1) 本製品を使用する前に、近くで移動体識別用の構内無線局および特定小電力無線局が運用されていないことを確認してください。
	- (2) 万一、本製品から移動体識別用の構内無線局に対して電波干渉の事例が発生した場合には、速やかに電波の発射を停止した上、下記の連絡先にご<br>- 連路頂き、混信回避のための処置等(例えば、パーティションの設置など)についてご相談してください。<br>(3) その他、本製品から移動体識別用の特定小電力無線局に対して電波干渉の事例が発生した場合など何かお困りのことが起きたときは、次の連絡先
- へお問い合わせください。 連絡先:「富士通パーソナル製品に関するお問合せ窓口」
- ・ 本製品は、日本国内での無線規格に準拠し、認定を取得しています。日本国内でのみお使いいただけます。また、海外でご使用になると罰せられること があります。
- ・ パソコン本体と通信相手の機器との推奨する最大通信距離は、見通し半径 10m 以内(出力 Class2 の最大値)です。ただし、Bluetooth ワイヤレステクノ<br>ロジーの特性上、ご利用になる建物の構造・材質、障害物、ソフトウェア、設置状況、電波状況等の使用環境により通信距離は異なります。また、通信<br>速成の内で使用は、事前に各航空会社へご確認ください。
- 
- 

本製品は、社団法人電子情報技術産業協会の定めたパーソナルコンピュータの瞬時電圧低下対策規格を満足しております。しかし、本規格の基準を上回る 瞬時電圧低下に対しては、不都合が生じることがあります。<br>また、バッテリ残量が不充分な場合、バッテリ未搭載で AC アダプタを使用している場合は、規定の耐力がないため不都合が生じることがあります。

#### 青少年によるインターネット上の有害サイトへのアクセス防止について

インターネットの発展によって、世界中の人とメールのやりとりをしたり、個人や企業が提供しているインターネット上のサイトを活用したりすることが<br>容易になっており、それに伴い、青少年の教育にもインターネットの利用は欠かせなくなっています。しかしながら、インターネットには違法情報や有害

な情報などを掲載した好ましくないサイトも存在しています。<br>特に、下記のようなインターネット上のサイトでは、情報入手の容易化や機会遭遇の増大などによって、青少年の健全な発育を阻害し、犯罪や財産権侵害、<br>人権侵害などの社会問題の発生を助長していると見られています。

- ・ アダルトサイト(ポルノ画像や風俗情報)<br>・ 出会い系サイト
- ・ 暴力残虐画像を集めたサイト
- 他人の悪口や誹謗中傷を載せたサイト
- 犯罪を助長するようなサイ
- ・ 毒物や麻薬情報を載せたサイト

サイトの内容が青少年にとっていかに有害であっても、他人のサイトの公開を止めさせることはできません。情報を発信する人の表現の自由を奪うことに<br>なるからです。また、日本では非合法であっても、海外に存在しその国では合法のサイトもあり、それらの公開を止めさせることはできません。<br>有害なインターネット上のサイトを青少年に見せないようにするための技術が、「フィルタリング」といわれるものです。フィルタリング<br>は、情報発信者の表現の自由を尊重しつつ、情

「フィルタリング」を利用するためには、一般に下記の 2 つの方法があります。 1. パソコンにフィルタリングの機能を持つソフトウェアをインストールする。 2. インターネット事業者のフィルタリングサービスを利用する。

「フィルタリング」はお客様個人の責任でご利用ください。<br>なお、ソフトウェアやサービスによっては、「フィルタリング」機能を「有害サイトブロック」、「有害サイト遮断」、「Web フィルタ」、「インターネット利用<br>管理」などと表現している場合があります。あらかじめ機能をご確認の上、ご利用されることをおすすめします。

[参考情報]

- ・ 社団法人 電子情報技術産業協会のユーザー向け啓発資料
- 「パソコン・サポートとつきあう方法」 ・ デジタルアーツ株式会社 (i フィルター提供会社)
- 
- 「フィルタリングとは 家庭向けケーススタディー」

# 警告表示について

このマニュアルでは、いろいろな絵表示を使っています。これは本製品を安全に正しくお使いいただき、あなたや他の人々に 加えられるおそれのある危害や損害を、未然に防止するための目印となるものです。その表示と意味は次のようになっていま す。内容をよくご理解のうえ、お読みください。

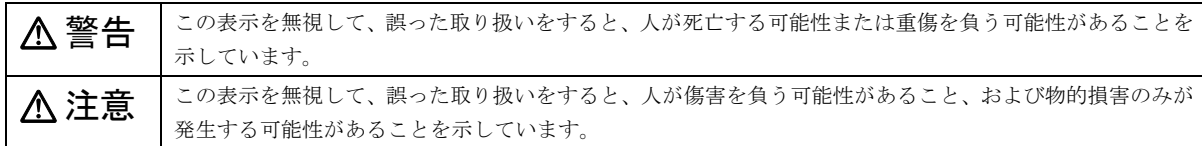

また、危害や損害の内容がどのようなものかを示すために、上記の絵表示と同時に次の記号を使っています。

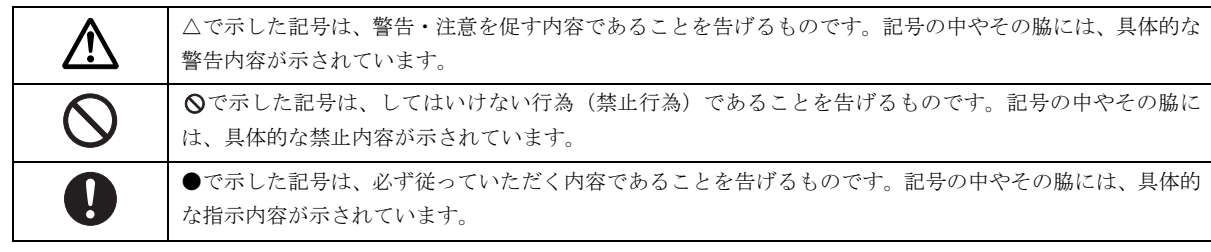

## 安全上のご注意

本製品を安全に正しくお使いいただくための重要な情報が記載されています。本製品をお使いになる前に、必ずお読みになり、 正しく安全に、大切に取り扱ってください。

また、本製品をお使いになるときは、マニュアルをよくお読みになり、正しくお使いください。

#### ■異常や故障のとき

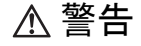

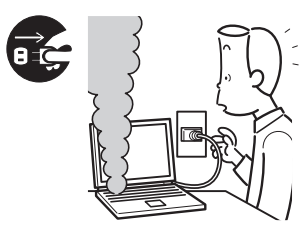

本製品から発熱や煙、異 臭や異音がするなどの異 常が発生した場合は、す ぐにパソコン本体の電源 を切り、AC アダプタの電 源プラグをコンセントか ら抜いてください。バッ

テリパックを装着している場合は、バッテリパックも取り 外してください。

● ● ● ● ● ● ● ● ● ● ● ● ● ● ● ● ● ● ● ● ● ● ● ● ● ● ● ● ● ● ● ● ● ● ● ● ● ● ● ● ● ● ● ● ● ● ● ● ● ● ● ● ● ●

その後、異常な現象がなくなるのを確認して、「富士通パー ソナル製品に関するお問合せ窓口」、またはご購入元にご 連絡ください。

お客様自身による修理は危険ですから絶対におやめくだ さい。

異常状態のまま使用すると、感電 • 火災の原因となります。

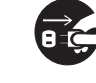

パソコン本体の内部に水などの液体や金属片な どの異物が入った場合は、すぐにパソコン本体 の電源を切り、ACアダプタの電源プラグをコン

● ● ● ● ● ● ● ● ● ● ● ● ● ● ● ● ● ● ● ● ● ● ● ● ● ● ● ● ● ● ● ● ● ● ● ● ● ● ● ● ● ● ● ● ● ● ● ● ● ● ● ● ● ●

セントから抜いてください。バッテリパックを装着してい る場合は、バッテリパックも取り外してください。 その後、「富士通ハードウェア修理相談センター」、または ご購入元にご連絡ください。

そのまま使用すると、感電 • 火災の原因となります。 特にお子様のいるご家庭ではご注意ください。

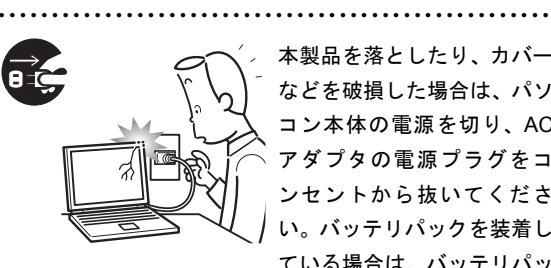

本製品を落としたり、カバー などを破損した場合は、パソ コン本体の電源を切り、AC アダプタの電源プラグをコ ンセントから抜いてくださ い。バッテリパックを装着し ている場合は、バッテリパッ

#### クも取り外してください。

その後、「富士通パーソナル製品に関するお問合せ窓口」、 またはご購入元にご連絡ください。

そのまま使用すると、感電 • 火災の原因となります。

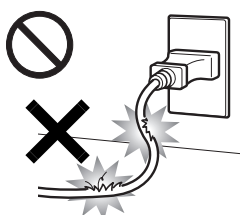

ACアダプタの本体やケーブル、 電源コード、電源プラグが傷つ いている場合は使用しないでく ださい。 火災・感電の原因となります。

● ● ● ● ● ● ● ● ● ● ● ● ● ● ● ● ● ● ● ● ● ● ● ● ● ● ● ● ● ● ● ● ● ● ● ● ● ● ● ● ● ● ● ● ● ● ● ● ● ● ● ● ● ●

● ● ● ● ● ● ● ● ● ● ● ● ● ● ● ● ● ● ● ● ● ● ● ● ● ● ● ● ● ● ● ● ● ● ● ● ● ● ● ● ● ● ● ● ● ● ● ● ● ● ● ● ● ●

● ● ● ● ● ● ● ● ● ● ● ● ● ● ● ● ● ● ● ● ● ● ● ● ● ● ● ● ● ● ● ● ● ● ● ● ● ● ● ● ● ● ● ● ● ● ● ● ● ● ● ● ● ●

■設置されるとき

警告

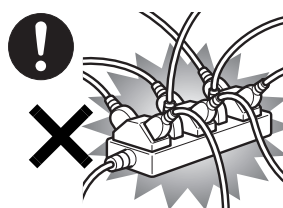

は、壁 の コ ン セ ン ト (AC100V)に直接かつ確実 にさし込んでください。ま た、タコ足配線をしないで ください。

ACアダプタの電源プラグ

感電 • 火災の原因となります。

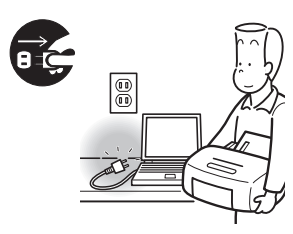

本製品を設置したり、周辺 機器の取り付け/取り外し を行うときは、本製品や周 辺機器の電源を切った状態 で行ってください。 ACアダプタや電源コードが

● ● ● ● ● ● ● ● ● ● ● ● ● ● ● ● ● ● ● ● ● ● ● ● ● ● ● ● ● ● ● ● ● ● ● ● ● ● ● ● ● ● ● ● ● ● ● ● ● ● ● ● ● ●

コンセントにつながってい

● ● ● ● ● ● ● ● ● ● ● ● ● ● ● ● ● ● ● ● ● ● ● ● ● ● ● ● ● ● ● ● ● ● ● ● ● ● ● ● ● ● ● ● ● ● ● ● ● ● ● ● ● ●

る場合は、それらをコンセントから抜いてください。 感電の原因となります。

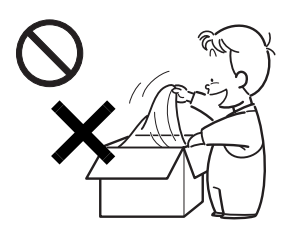

梱包に使用している袋類は、 お子様の手の届くところに 置かないでください。 口に入れたり、頭にかぶった りすると、窒息の原因となり ます。

● ● ● ● ● ● ● ● ● ● ● ● ● ● ● ● ● ● ● ● ● ● ● ● ● ● ● ● ● ● ● ● ● ● ● ● ● ● ● ● ● ● ● ● ● ● ● ● ● ● ● ● ● ●

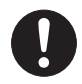

周辺機器のケーブルは、このマニュアルをよく 読み、正しく接続してください。

誤った接続状態でお使いになると、感電・火災 の原因となります。また、パソコン本体および周辺機器が 故障する原因となります。

● ● ● ● ● ● ● ● ● ● ● ● ● ● ● ● ● ● ● ● ● ● ● ● ● ● ● ● ● ● ● ● ● ● ● ● ● ● ● ● ● ● ● ● ● ● ● ● ● ● ● ● ● ●

注意

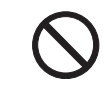

振動している場所や傾いたところなどの不安定 な場所に置かないでください。 本製品が落ちて、けがの原因となります。 ● ● ● ● ● ● ● ● ● ● ● ● ● ● ● ● ● ● ● ● ● ● ● ● ● ● ● ● ● ● ● ● ● ● ● ● ● ● ● ● ● ● ● ● ● ● ● ● ● ● ● ● ● ●

● ● ● ● ● ● ● ● ● ● ● ● ● ● ● ● ● ● ● ● ● ● ● ● ● ● ● ● ● ● ● ● ● ● ● ● ● ● ● ● ● ● ● ● ● ● ● ● ● ● ● ● ● ●

本製品を移動する場合は、必ずACアダプタの電 源プラグをコンセントから抜いてください。ま た、接続されたケーブルなども外してください。

## 作業は足元に充分注意して行ってください。

ACアダプタの電源コードが傷つき、感電•火災の原因と なったり、本製品が落下したり倒れたりして、けがの原因 となることがあります。

● ● ● ● ● ● ● ● ● ● ● ● ● ● ● ● ● ● ● ● ● ● ● ● ● ● ● ● ● ● ● ● ● ● ● ● ● ● ● ● ● ● ● ● ● ● ● ● ● ● ● ● ● ●

■ご使用になるとき

警告

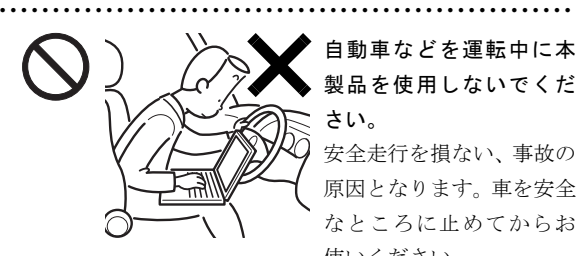

自動車などを運転中に本 製品を使用しないでくだ さい。

安全走行を損ない、事故の 原因となります。車を安全 なところに止めてからお 使いください。

● ● ● ● ● ● ● ● ● ● ● ● ● ● ● ● ● ● ● ● ● ● ● ● ● ● ● ● ● ● ● ● ● ● ● ● ● ● ● ● ● ● ● ● ● ● ● ● ● ● ● ● ● ●

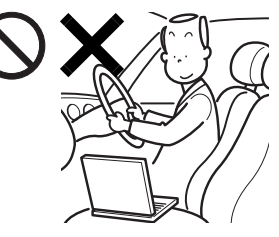

自転車やバイク、自動車な どの運転中は、映像や音楽 を視聴しないでください。 周囲の音が聞こえにくく、 映像や音声に気をとられ 交通事故の原因になりま す。また、歩行中でも周囲

の交通に充分に注意してください。特に踏切や横断歩道で はご注意ください。

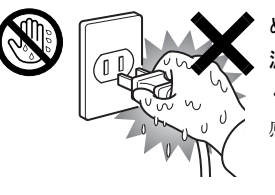

ぬれた手で AC アダプタの電 源プラグを抜き差ししないで ください。 感電の原因となります。

● ● ● ● ● ● ● ● ● ● ● ● ● ● ● ● ● ● ● ● ● ● ● ● ● ● ● ● ● ● ● ● ● ● ● ● ● ● ● ● ● ● ● ● ● ● ● ● ● ● ● ● ● ●

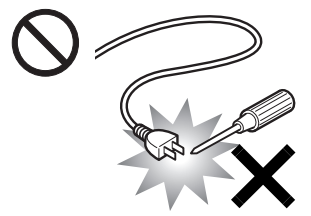

● ● ● ● ● ● ● ● ● ● ● ● ● ● ● ● ● ● ● ● ● ● ● ● ● ● ● ● ● ● ● ● ● ● ● ● ● ● ● ● ● ● ● ● ● ● ● ● ● ● ● ● ● ●

ACアダプタの電源プラグ に、ドライバーなどの金属 を近づけないでください。 火災・感電の原因となりま す。

● ● ● ● ● ● ● ● ● ● ● ● ● ● ● ● ● ● ● ● ● ● ● ● ● ● ● ● ● ● ● ● ● ● ● ● ● ● ● ● ● ● ● ● ● ● ● ● ● ● ● ● ● ●

ACアダプタのケーブルは、 傷つけたり、加工したり、加 熱したり、重いものを乗せ たり、引っ張ったり、無理 に曲げたり、ねじったりし ないでください。 感電・火災の原因となります。

● ● ● ● ● ● ● ● ● ● ● ● ● ● ● ● ● ● ● ● ● ● ● ● ● ● ● ● ● ● ● ● ● ● ● ● ● ● ● ● ● ● ● ● ● ● ● ● ● ● ● ● ● ●

本製品を風通しの悪い場所、火気のある場所、 引火性ガスの発生する場所で使用したり、置い たりしないでください。

● ● ● ● ● ● ● ● ● ● ● ● ● ● ● ● ● ● ● ● ● ● ● ● ● ● ● ● ● ● ● ● ● ● ● ● ● ● ● ● ● ● ● ● ● ● ● ● ● ● ● ● ● ●

火災の原因となります。

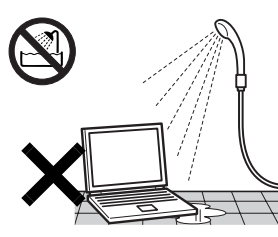

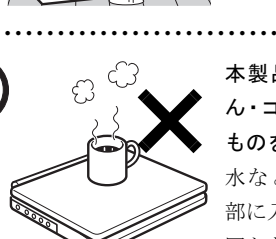

室など、水のかかるおそれの ある場所で使用したり、置い たりしないでください。 感電・火災の原因となりま す。 ● ● ● ● ● ● ● ● ● ● ● ● ● ● ● ● ● ● ● ● ● ● ● ● ● ● ● ● ● ● ● ● ● ● ● ● ● ● ● ● ● ● ● ● ● ● ● ● ● ● ● ● ● ●

本製品を風呂場やシャワー

本製品の上や周りに、花び ん・コップなど液体の入った ものを置かないでください。 水などの液体が本製品の内 部に入って、感電・火災の原 因となります

● ● ● ● ● ● ● ● ● ● ● ● ● ● ● ● ● ● ● ● ● ● ● ● ● ● ● ● ● ● ● ● ● ● ● ● ● ● ● ● ● ● ● ● ● ● ● ● ● ● ● ● ● ●

各スロットやディスクトレイなどの開口部か ら、本製品の内部に金属物や紙などの燃えやす いものを差し込んだり、入れたりしないでくだ さい。

感電・火災の原因となります。

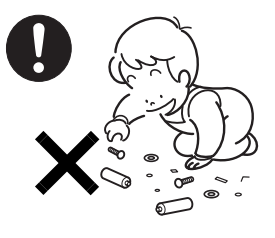

取り外したカバー、キャップ、 ネジ、電池などの部品は、小 さなお子様の手の届かないと ころに置いてください。

誤って飲み込むと窒息の原因 となります。万一、飲み込ん だ場合は、すぐに医師に相談 してください。

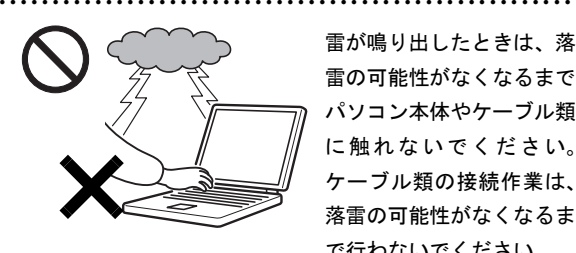

雷が鳴り出したときは、落 雷の可能性がなくなるまで パソコン本体やケーブル類 に触れないでください。 ケーブル類の接続作業は、 落雷の可能性がなくなるま で行わないでください。

落雷の可能性がある場合は、あらかじめパソコン本体の電源 を切り、その後電源コードをコンセントから抜き、ケーブル 類を取り外しておいてください。

● ● ● ● ● ● ● ● ● ● ● ● ● ● ● ● ● ● ● ● ● ● ● ● ● ● ● ● ● ● ● ● ● ● ● ● ● ● ● ● ● ● ● ● ● ● ● ● ● ● ● ● ● ●

落雷による感電、火災の原因となります。

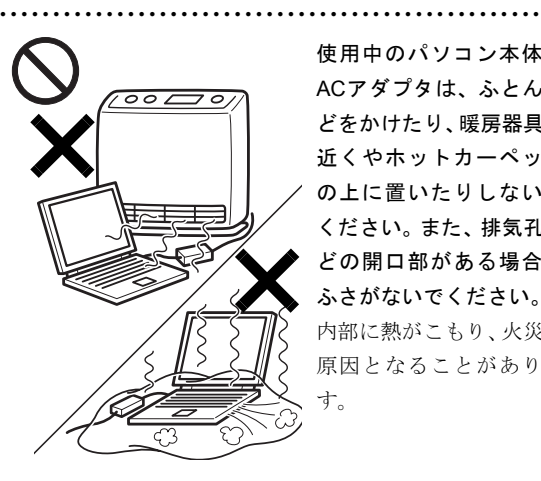

使用中のパソコン本体や ACアダプタは、ふとんな どをかけたり、暖房器具の 近くやホットカーペット の上に置いたりしないで ください。また、排気孔な どの開口部がある場合は ふさがないでください。 内部に熱がこもり、火災の 原因となることがありま す。

添付もしくは指定された以外のACアダプタや 電源コードを本製品に使ったり、本製品に添付 のACアダプタや電源コードを他の製品に使っ

たりしないでください。 感電・火災の原因となります。

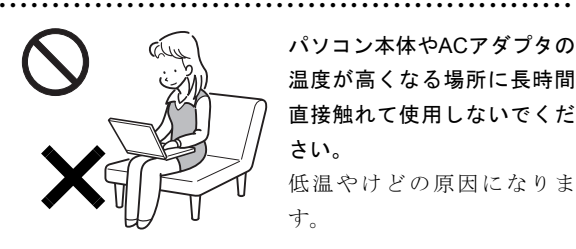

パソコン本体やACアダプタの 温度が高くなる場所に長時間 直接触れて使用しないでくだ さい。

● ● ● ● ● ● ● ● ● ● ● ● ● ● ● ● ● ● ● ● ● ● ● ● ● ● ● ● ● ● ● ● ● ● ● ● ● ● ● ● ● ● ● ● ● ● ● ● ● ● ● ● ● ●

低温やけどの原因になりま す。

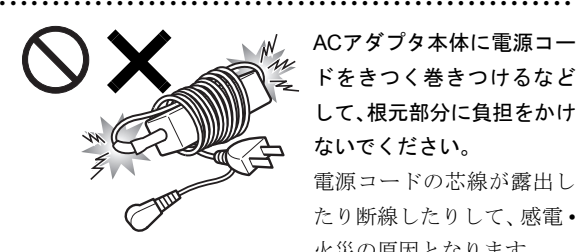

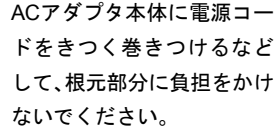

電源コードの芯線が露出し たり断線したりして、感電 • 火災の原因となります。

● ● ● ● ● ● ● ● ● ● ● ● ● ● ● ● ● ● ● ● ● ● ● ● ● ● ● ● ● ● ● ● ● ● ● ● ● ● ● ● ● ● ● ● ● ● ● ● ● ● ● ● ● ●

本製品をご使用になる場 合には、部屋を明るくし て、画面からできるだけ離 れてください。

お使いになる方の体質や 体調によっては、強い光の 刺激を受けたり、点滅の繰

り返しによって一時的な筋肉のけいれんや意識の喪失な どの症状を起こす場合がありますので、ご注意ください。 過去にこのような症状を起こしたことがある場合は、事前 に医師に相談してください。

また、本製品をご使用中にこのような症状を発症した場合 には、すぐに本製品の使用を中止し、医師の診断を受けて ください。

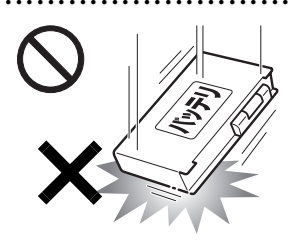

バッテリパックには以下の ことをしないでください。 破裂・液漏れ・火災・けが・ 周囲を汚す原因となります。

● ● ● ● ● ● ● ● ● ● ● ● ● ● ● ● ● ● ● ● ● ● ● ● ● ● ● ● ● ● ● ● ● ● ● ● ● ● ● ● ● ● ● ● ● ● ● ● ● ● ● ● ● ●

- ・ショートさせる ・加熱したり、火の中に入れ る
- ・端子部分をぬらしたり、水の中に入れる
- ・落としたり、ぶつけたり、大きな衝撃を与える
- ・乾電池を充電する
- ・乾電池をハンダ付けする

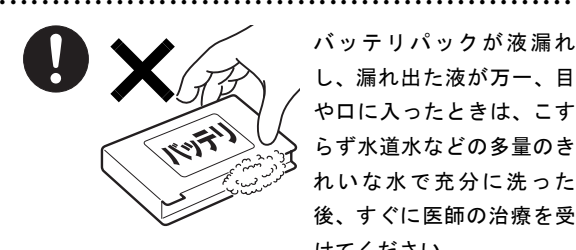

バッテリパックが液漏れ し、漏れ出た液が万一、目 や口に入ったときは、こす らず水道水などの多量のき れいな水で充分に洗った 後、すぐに医師の治療を受 けてください。

失明など障害の原因となります。 液が皮膚や衣類に付着したときは、ただちに水でよく洗い 流してください。

皮膚に障害を起こす原因となります。

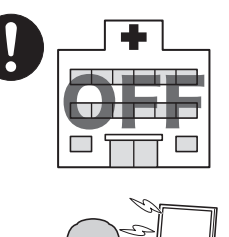

無線LAN、Bluetoothワイヤレ ステクノロジーの注意

次の場所では、パソコン本体の 電源を切るか、無線通信機能を オフにしてください。

無線機器からの電波により、誤 動作による事故の原因となり ます。

・病院内や医療用電子機器のあ

る場所。

 特に手術室、集中治療室、CCU(冠状動脈疾患監視病室) などには持ち込まないでください。

● ● ● ● ● ● ● ● ● ● ● ● ● ● ● ● ● ● ● ● ● ● ● ● ● ● ● ● ● ● ● ● ● ● ● ● ● ● ● ● ● ● ● ● ● ● ● ● ● ● ● ● ● ●

- ・ 航空機内など無線通信機能の使用を禁止されている場 所
- ・ 自動ドア・火災報知機など自動制御機器の近く

22cm

・ 満員電車の中など付近に心臓ペースメーカーを装着し ている方がいる可能性がある場所

## 心臓ペースメーカーの装着部位からは 22cm 以上離してく ださい。

電波によりペースメーカーの動作に影響を及ぼす原因と なります。

● ● ● ● ● ● ● ● ● ● ● ● ● ● ● ● ● ● ● ● ● ● ● ● ● ● ● ● ● ● ● ● ● ● ● ● ● ● ● ● ● ● ● ● ● ● ● ● ● ● ● ● ● ●

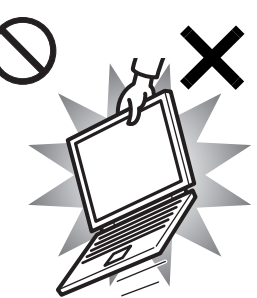

本装置を持ち上げたり運ん だりする場合、液晶ディスプ レイや液晶ディスプレイの 枠部分を持って、装置を持ち 上げたり運んだりしないで ください。

装置の故障やけがの原因と なることがあります。

持ち上げたり運んだりする

ときは、装置の底面あるいは装置中央の両脇を持ってくだ さい。

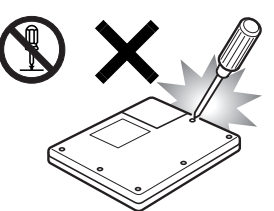

本製品をお客様ご自身で修 理・分解・改造しないでくだ さい。

● ● ● ● ● ● ● ● ● ● ● ● ● ● ● ● ● ● ● ● ● ● ● ● ● ● ● ● ● ● ● ● ● ● ● ● ● ● ● ● ● ● ● ● ● ● ● ● ● ● ● ● ● ●

感電・火災の原因となりま す。 修理や点検などが必要な場

合は、「富士通パーソナル製品に関するお問合せ窓口」、ま たはご購入元にご連絡ください。

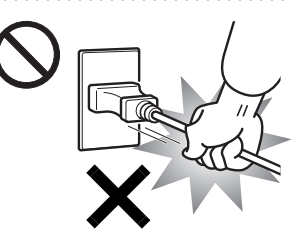

ACアダプタの電源プラ グを抜くときは、電源 コードを引っ張らず、必 ず電源プラグを持って抜 いてください。 電源コードや電源プラグ が傷つき、感電・火災の

● ● ● ● ● ● ● ● ● ● ● ● ● ● ● ● ● ● ● ● ● ● ● ● ● ● ● ● ● ● ● ● ● ● ● ● ● ● ● ● ● ● ● ● ● ● ● ● ● ● ● ● ● ●

原因となります。

● ● ● ● ● ● ● ● ● ● ● ● ● ● ● ● ● ● ● ● ● ● ● ● ● ● ● ● ● ● ● ● ● ● ● ● ● ● ● ● ● ● ● ● ● ● ● ● ● ● ● ● ● ●

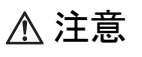

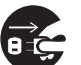

本製品を長期間使用しないときは、安全のため ACアダプタの電源プラグをコンセントから抜 き、パソコン本体からACアダプタを取り外して

ください。バッテリパックを取り外せる場合は、バッテリ パックも取り外してください。

● ● ● ● ● ● ● ● ● ● ● ● ● ● ● ● ● ● ● ● ● ● ● ● ● ● ● ● ● ● ● ● ● ● ● ● ● ● ● ● ● ● ● ● ● ● ● ● ● ● ● ● ● ●

火災の原因となることがあります。

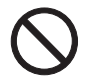

本製品の上に重いものを置かないでください。 故障・けがの原因となることがあります。

● ● ● ● ● ● ● ● ● ● ● ● ● ● ● ● ● ● ● ● ● ● ● ● ● ● ● ● ● ● ● ● ● ● ● ● ● ● ● ● ● ● ● ● ● ● ● ● ● ● ● ● ● ●

● ● ● ● ● ● ● ● ● ● ● ● ● ● ● ● ● ● ● ● ● ● ● ● ● ● ● ● ● ● ● ● ● ● ● ● ● ● ● ● ● ● ● ● ● ● ● ● ● ● ● ● ● ●

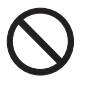

本製品を調理台や加湿器のそば、ほこりの多い 場所などで使用したり、置いたりしないでくだ さい。

感電・火災の原因となることがあります。

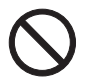

本製品を直射日光があたる場所、閉めきった自 動車内、ストーブのような暖房器具のそばで使 用したり、置いたりしないでください。

● ● ● ● ● ● ● ● ● ● ● ● ● ● ● ● ● ● ● ● ● ● ● ● ● ● ● ● ● ● ● ● ● ● ● ● ● ● ● ● ● ● ● ● ● ● ● ● ● ● ● ● ● ●

感電・火災の原因となることがあります。また、破損や故 障の原因となることがあります。

● ● ● ● ● ● ● ● ● ● ● ● ● ● ● ● ● ● ● ● ● ● ● ● ● ● ● ● ● ● ● ● ● ● ● ● ● ● ● ● ● ● ● ● ● ● ● ● ● ● ● ● ● ●

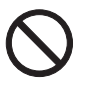

排気孔付近に触れないでください。また、排気 孔からの送風に長時間あたらないでください。 火傷の原因となることがあります。

● ● ● ● ● ● ● ● ● ● ● ● ● ● ● ● ● ● ● ● ● ● ● ● ● ● ● ● ● ● ● ● ● ● ● ● ● ● ● ● ● ● ● ● ● ● ● ● ● ● ● ● ● ●

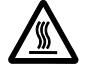

PCカードなどの使用終了直後は、PCカードな どが高温になっていることがあります。

PCカードなどを取り出すときは、使用後しばら く待ってから取り出してください。

火傷の原因となることがあります。

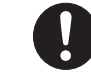

本製品をお使いになる場合は、次のことに注意 し、長時間使い続けるときは1時間に10~15分 の休憩時間や休憩時間の間の小休止を取るよう

#### にしてください。

本製品を長時間使い続けると、目の疲れや首・肩・腰の痛 みなどを感じる原因となることがあります。画面を長時間 見続けると、「近視」「ドライアイ」等の目の傷害の原因と なることがあります。

● ● ● ● ● ● ● ● ● ● ● ● ● ● ● ● ● ● ● ● ● ● ● ● ● ● ● ● ● ● ● ● ● ● ● ● ● ● ● ● ● ● ● ● ● ● ● ● ● ● ● ● ● ●

- ・ 画面の位置や角度、明るさなどを見やすいように調節す る。
- ・ なるべく画面を下向きに見るように調整し、意識的にま ばたきをする。場合によっては目薬をさす。
- ・ 背もたれのあるいすに深く腰かけ、背筋を伸ばす。
- ・ いすの高さを、足の裏全体がつく高さに調節する。
- ・ 手首や腕、肘は机やいすのひじかけなどで支えるように する。
- ・ キーボードやマウスは、肘の角度が90度以上になるよう に使用する。

ヘッドホンやイヤホンをご使用になるときは、 音量を上げすぎないでください。

● ● ● ● ● ● ● ● ● ● ● ● ● ● ● ● ● ● ● ● ● ● ● ● ● ● ● ● ● ● ● ● ● ● ● ● ● ● ● ● ● ● ● ● ● ● ● ● ● ● ● ● ● ●

● ● ● ● ● ● ● ● ● ● ● ● ● ● ● ● ● ● ● ● ● ● ● ● ● ● ● ● ● ● ● ● ● ● ● ● ● ● ● ● ● ● ● ● ● ● ● ● ● ● ● ● ● ●

耳を刺激するような大きな音量で聞くと、聴力 に悪い影響を与える原因となることがあります。

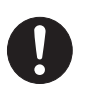

電源を入れたり切ったりする前には音量を最小 にしておいてください。また、ヘッドホンやイ ヤホンをしたまま、電源を入れたり切ったりし

# ないでください。

突然大きな音や刺激音が出て、聴力に悪い影響を与える原 因となることがあります。

● ● ● ● ● ● ● ● ● ● ● ● ● ● ● ● ● ● ● ● ● ● ● ● ● ● ● ● ● ● ● ● ● ● ● ● ● ● ● ● ● ● ● ● ● ● ● ● ● ● ● ● ● ●

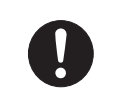

液晶ディスプレイが破損し、液状の内容物が流 出して皮膚に付着した場合は、流水で15分以上 洗浄してください。また、目に入った場合は、

流水で15分以上洗浄したあと、医師に相談してください。 中毒のおそれがあります。

液晶ディスプレイの内部には、刺激性物質が含まれていま す。

● ● ● ● ● ● ● ● ● ● ● ● ● ● ● ● ● ● ● ● ● ● ● ● ● ● ● ● ● ● ● ● ● ● ● ● ● ● ● ● ● ● ● ● ● ● ● ● ● ● ● ● ● ●

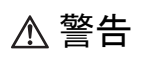

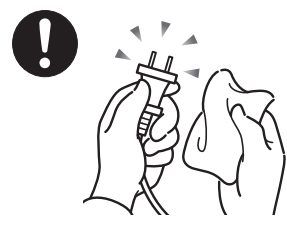

ACアダプタや電源プラグは コンセントからときどき抜 いて、コンセントとの接続部 分およびACアダプタと電源 コードの接続部分などのほ こりやゴミを乾いた布でよ く拭き取ってください。

● ● ● ● ● ● ● ● ● ● ● ● ● ● ● ● ● ● ● ● ● ● ● ● ● ● ● ● ● ● ● ● ● ● ● ● ● ● ● ● ● ● ● ● ● ● ● ● ● ● ● ● ● ●

ほこりがたまったままの状態で使用すると感電・火災の原 因になります。

● ● ● ● ● ● ● ● ● ● ● ● ● ● ● ● ● ● ● ● ● ● ● ● ● ● ● ● ● ● ● ● ● ● ● ● ● ● ● ● ● ● ● ● ● ● ● ● ● ● ● ● ● ●

## ■レーザーの安全性について

#### □CD/DVD ドライブの注意

本製品に搭載されている CD/DVD ドライブは、レーザーを 使用しています。

#### □クラス 1 レーザー製品

CD/DVDドライブは、クラス1レーザー製品について規定 している米国の保健福祉省連邦規則(DHHS 21 CFR ) Subchapter Jに準拠しています。

また、クラス 1 レーザー製品の国際規格である(IEC 60825- 1)、CENELEC規格(EN 60825-1)および、JIS規格(JISC6802) に準拠しています。

# 警告

本製品は、レーザー光線を装置カバーで遮断す る安全な構造になっていますが、次のことにご 注意ください。

● ● ● ● ● ● ● ● ● ● ● ● ● ● ● ● ● ● ● ● ● ● ● ● ● ● ● ● ● ● ● ● ● ● ● ● ● ● ● ● ● ● ● ● ● ● ● ● ● ● ● ● ● ●

- ・ 光源部を見ないでください。 CD/DVDドライブのレーザー光の光源部を直接見ないで ください。 また、万一の故障で装置カバーが破損してレーザー光線 が装置外にもれた場合は、レーザー光線を覗きこまない でください。 レーザー光線が直接目に照射されると、視力障害の原因 となります。
- ・ お客様自身で分解したり、修理・改造しないでください。 レーザー光線が装置外にもれて目に照射されると、視力 障害の原因となります。

● ● ● ● ● ● ● ● ● ● ● ● ● ● ● ● ● ● ● ● ● ● ● ● ● ● ● ● ● ● ● ● ● ● ● ● ● ● ● ● ● ● ● ● ● ● ● ● ● ● ● ● ● ●

■その他

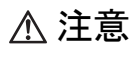

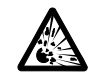

本製品またはバッテリパックの廃棄について は、マニュアルの説明に従ってください。

● ● ● ● ● ● ● ● ● ● ● ● ● ● ● ● ● ● ● ● ● ● ● ● ● ● ● ● ● ● ● ● ● ● ● ● ● ● ● ● ● ● ● ● ● ● ● ● ● ● ● ● ● ●

本製品は「廃棄物の処理及び清掃に関する法律」 の規制を受けます。

本製品はリチウム電池を、バッテリパックはリチウムイオ ン電池を使用しており、一般のゴミと一緒に火中に投じら れると破裂のおそれがあります。

● ● ● ● ● ● ● ● ● ● ● ● ● ● ● ● ● ● ● ● ● ● ● ● ● ● ● ● ● ● ● ● ● ● ● ● ● ● ● ● ● ● ● ● ● ● ● ● ● ● ● ● ● ●

# 本書の表記

#### ■電源プラグとコンセント形状の表記について

このパソコンに添付されている電源ケーブルの電源プラグは「平行 2 極プラグ」です。本書では「電源プ ラグ」と表記しています。

接続先のコンセントには「平行 2 極プラグ (125V15A) 用コンセント」をご利用ください。本書では「コ ンセント」と表記しています。

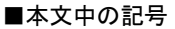

本文中に記載されている記号には、次のような意味があります。

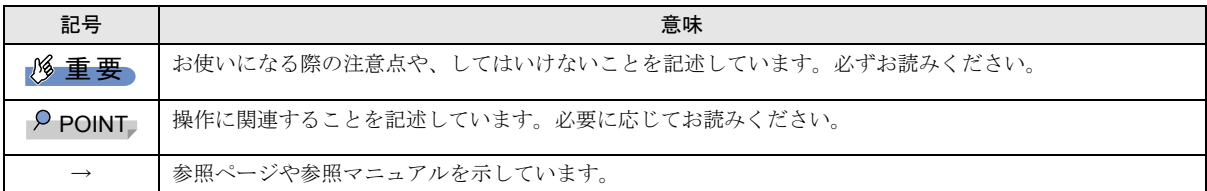

#### ■キーの表記と操作方法

本文中のキーの表記は、キーボードに書かれているすべての文字を記述するのではなく、説明に必要な文字を次のように記述 しています。

#### 例:【Ctrl】キー、【Enter】キー、【→】キーなど

また、複数のキーを同時に押す場合には、次のように「+」でつないで表記しています。

#### 例:【Ctrl】+【F3】キー、【Shift】+【↑】キーなど

## ■コマンド入力 (キー入力)

本文中では、コマンド入力を次のように表記しています。

#### diskcopy a: a:

 $\uparrow$   $\uparrow$ 

・↑の箇所のように文字間隔を空けて表記している部分は、【Space】キーを 1 回押してください。

また、上記のようなコマンド入力を英小文字で表記していますが、英大文字で入力してもかまいません。

・DVD のドライブ名を、[DVD ドライブ]または[CD/DVD ドライブ]と表記しています。入力の際は、お使いの環境に合わ せて、ドライブ名を入力してください。

#### 例: [CD/DVDドライブ]:¥setup.exe

#### ■連続する操作の表記

本文中の操作手順において、連続する操作手順を、「→」でつなげて記述しています。

例: ● (スタート) をクリックし、「すべてのプログラム」をポイントし、「アクセサリ」をクリックする操作  $\downarrow$ (スタート)→「すべてのプログラム」→「アクセサリ」の順にクリックします。

## ■BIOS セットアップの表記

本文中の BIOS セットアップの設定手順において、各メニューやサブメニューまたは項目を、「-」(ハイフン)でつなげて記述 する場合があります。また、設定値を「:」(コロン)の後に記述する場合があります。

例:「メイン」メニューの「言語(Language)」の項目を「日本語(JP)」に設定します。

 $\downarrow$ 

「メイン」 - 「言語 (Language)」:日本語 (JP)

#### ■画面例およびイラストについて

表記されている画面およびイラストは一例です。お使いの機種やモデルによって、実際に表示される画面やイラスト、および ファイル名などが異なることがあります。また、このマニュアルに表記されているイラストは説明の都合上、本来接続されて いるケーブル類を省略していることがあります。

#### ■製品の呼び方

本文中の製品名称を、次のように略して表記します。

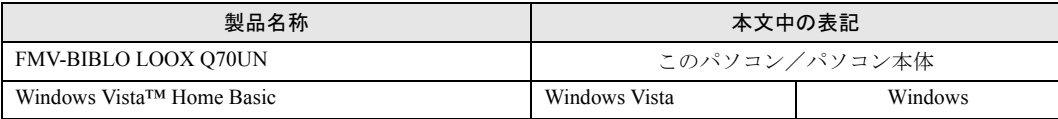

#### ■お問い合わせ先/URL

本文中に記載されているお問い合わせ先やインターネットの URL アドレスは 2006 年 11 月現在のものです。変更されている場 合は、「富士通パーソナル製品に関するお問合せ窓口」へお問い合わせください(→[「お問い合わせ先について](#page-33-0)」)。

## 警告ラベル/注意ラベル

本製品には警告ラベルおよび注意ラベルが貼ってあります。 警告ラベルや注意ラベルは、絶対にはがしたり、汚したりしないでください。

#### ユーザー登録について

本製品のユーザー登録は、『サポート&サービスのご案内』をご覧ください。

## 商標および著作権について

Microsoft、Windows、Windows Vista、Aero、Internet Explorer は、米国 Microsoft Corporation の米国およびその他の国における登録商標または 商標です。<br>Bluetooth<sup>®</sup> は、Bluetooth SIG の商標であり、弊社へライセンスされています。

その他の各製品名は、各社の商標、または登録商標です。 その他の各製品は、各社の著作物です。

All Rights Reserved, Copyright© FUJITSU LIMITED 2007

# 1. 必ずお読みください

# 疲れにくい使い方

パソコン作業を続けていると、目が疲れ、首や肩や腰が痛く なることがあります。その主な原因は、長い時間同じ姿勢で いることや、近い距離で画面やキーボードを見続けることで す。パソコンをお使いの際は疲労に注意し、適切な環境で作 業してください。

- ●ブラインドやカーテンで、外光が直接目に入ったり画面に 映り込んだりしないようにする。
- ●目は画面から 40cm 以上離し、画面の高さは水平より下に なるようにする。
- ●作業中は、1 時間に 10 分~15 分程度の休憩をとる。
- ●肘かけや背もたれのついた椅子を使用し、座面の高さを調 節する。
- ●パソコンの周りや足元には、充分なスペースを確保する。

パソコンをお使いになるときの姿勢や環境について、さらに 詳しい説明が『製品ガイド』(PDF)の「ハードウェア」-「疲れにくい使い方」に記載されています。あわせてご覧く ださい。

#### $P$ POINT

▶ 富士通では、独立行政法人産業医学総合研究所の研究 に協力し、その成果が「パソコン利用のアクション・ チェックポイント」としてまとめられています。 詳しくは、富士通ホームページ([http://design.fujitsu.](http://design.fujitsu.com/jp/universal/ergo/vdt/) [com/jp/universal/ergo/vdt/](http://design.fujitsu.com/jp/universal/ergo/vdt/))の解説をご覧ください。

# 使用上のお願い

パソコンは精密機器です。設置場所と使用環境に注意してご 利用ください。取り扱い方法をを誤ると故障や機能低下、破 損の原因となることがあります。 内容をよくご理解のうえ、注意してお取り扱いください。

## パソコン本体の使用環境

●パソコン本体の使用環境は、温度 5 ~ 35 ℃/湿度 20 ~ 80 %RH(動作時)、温度 -10 ~ 60 ℃/湿度 20 ~ 80%RH(非 動作時)です。動作時、非動作時に関わらず、結露しない ようにご注意ください。

結露は、空気中の水分が水滴になる現象です。温度の低い 場所(クーラーの効いた場所、寒い屋外など)から、温度 の高い場所(暖かい室内、炎天下の屋外など)へ移動した 時に起こります。結露が発生すると故障の原因となります ので、ご注意ください。

- ●パソコン本体のそばで喫煙すると、タバコのヤニや煙がパ ソコン内部に入り、CPU ファンなどの機能を低下させる可 能性があります。
- ●腐食性ガス(温泉から出る硫黄ガスなど)が存在する場所 で使用すると、パソコン本体が腐食する可能性があります。
- ●パソコン本体には静電気に弱い部品が使用されています。 静電気の発生しやすい場所では使用しないでください。ま た、使用する前には金属質のものに触れて、静電気を逃が してください。
- ●パソコン本体および AC アダプタは堅い机の上などに置く ようにしてください。ふとんの上など熱がこもりやすい場 所に置くと、パソコンや AC アダプタ表面が高温になるこ とがあります。
- ●パソコンおよび AC アダプタは、使用中に熱を持つことが あります。そのため、長時間同じ場所に設置すると、設置 する場所の状況や材質によっては、その場所の材質が変質 したり劣化したりすることがあります。ご注意ください。
- ●電源が入っているときは、キーボードの上に書類などのお おいかぶさる物を置かないでください。パソコン本体の放 熱が妨げられ、故障の原因になります。
- ●ほこりの多い環境では使用しないでください。ファンにほ こりが詰まり、放熱が妨げられ、故障の原因となる場合が あります。
- ●吸気孔や通風孔がほこりなどにより目詰まりすると、空気 の流れが悪くなり、CPU ファンなどの機能を低下させる可 能性があります。定期的にほこりなどを取り除いてくださ い。
- ●吸気孔や排気孔をふさがないでください。パソコン内部に 熱がこもり、故障の原因となります。
- ●排気孔の近くに物を置いたり、排気孔の近くには手を触れ ないでください。排気孔からの熱で、排気孔の近くに置か れた物や手が熱くなることがあります。

#### パソコン本体取り扱い上の注意

- ●衝撃や振動を与えないでください。
- ●操作に必要のない部分を押したり、必要以上の力を加えた りしないでください。
- ●マニュアルに記述されているところ以外は絶対に開けな いでください。
- ●電源が入っているときに液晶ディスプレイを閉じてもス リープや休止状態にしない設定にした場合は、パソコン本 体の液晶ディスプレイを閉じないでください。パソコン本 体の放熱が妨げられ、故障の原因となることがあります。
- ●磁石や磁気ブレスレットなど、磁気の発生するものをパソ コン本体や画面に近づけないでください。画面が表示され なくなるなどの故障の原因となったり、保存しているデー タが消えてしまうおそれがあります。
- ●水などの液体や金属片、虫などの異物を混入させないよう にしてください。故障の原因になる可能性があります。
- ●パソコン本体を立てたり傾けて置かないでください。パソ コン本体が倒れて、故障の原因となることがあります。
- ●パソコン本体は昼夜連続動作(24 時間動作)を目的に設計 されていません。ご使用にならないときは電源を切ってく ださい。

## パソコンの温度上昇に関して

- ●長時間使用すると、パソコン表面の温度が上昇して、温か く感じることがありますが、故障ではありません。 これは、パソコン内部の温度が一定以上になると、装置全 体から放熱するので、キーボードなどの表面も温かくなる ためです。
- ●ひざの上など直接肌に触れた状態では、長時間使用しない でください。パソコンの底面が熱くなり、低温やけどを起 こす可能性があります。
- ●使用するソフトウェアによっては、パームレスト部(手を のせる部分)が多少熱く感じられることがあります。長時 間使用する場合には低温やけどを起こす可能性がありま すので、ご注意ください。

## パソコン内部からの音に関して

●パソコン本体内部の熱を外に逃 がすためのファンの音や、ハードディスクドライブがデー タを書き込む音、CD/DVD が回転する音などが聞こえるこ とがあります。これらは故障ではありません。

## パソコンを持ち運ぶときは

- ●電源が入った状態で持ち運ばないでください。また、電源 を切ってから動かす場合も約 5 秒待ってから動かしてくだ さい。衝撃によりハードディスクドライブが故障する原因 となります。
- ●ドッキングステーションおよび接続しているケーブルな どをすべて取り外してください。接続したまま持ち運ぶと ケーブル、パソコン本体、ドッキングステーションのコネ クタを破損するおそれがあります。
- ●パソコン本体にPCカードなどをセットしている場合は、必 ずPCカードなどを取り外してください。PCカードなどを 取り付けたまま持ち運ぶと、パソコンやPCカードなどを破 損するおそれがあります。
- ●液晶ディスプレイを閉じてください。
- ●パソコン本体を持ち上げたり移動させたりするときは、両 手でつかんでください。
- ●パソコンをかばんの中などに入れて携帯する場合は、パソ コン本体背面を下側にして、かばんに入れてください。

●パソコン本体や AC アダプタを運ぶ場合は、ぶつけたり落 としたりしないでください。かばんなどに入れて衝撃や振 動から保護してください。

#### 液晶ディスプレイの取り扱い上の注意

- ●液晶ディスプレイの開閉は、衝撃を与えないようにゆっく りと行ってください。
- ●液晶ディスプレイを開くときは、無理に大きく開けないで ください。
- ●液晶ディスプレイをたたいたり強く押したりしないでく ださい。また、ひっかいたり先のとがったもので押したり しないでください。
- ●液晶ディスプレイにゴムやビニール製品を長時間接触さ せないでください。表面がはげたり、変質したりすること があります。
- ●液晶ディスプレイを開いたまま、パソコン本体を裏返して 置かないでください。
- ●液晶ディスプレイとキーボードの間に、物をはさまないで ください。

# 液晶ディスプレイのお手入れ

- ●液晶ディスプレイの汚れは、乾いた柔らかい布かメガネ拭 きで軽く拭き取ってください。
- ●液晶ディスプレイの表面を固いものでこすったり、強く押 しつけたりしないでください。 液晶ディスプレイが破損するおそれがあります。
- ●液晶部分を拭くときは、必ずから拭きをしてください。 水や中性洗剤を使うと、液晶部分を傷めるおそれがありま す。
- ●化学ぞうきんや市販クリーナーは以下の成分を含んだも のがあり、画面の表面コーティングを傷つける場合があり ますので、ご使用を避けてください。
	- ・アルカリ性成分を含んだもの
	- ・界面活性剤を含んだもの
	- ・アルコール成分を含んだもの
	- ・シンナーやベンジンなどの揮発性の強いもの
	- ・研磨剤を含むもの

#### 雷についての注意

雷が鳴り出した時は、落雷の可能性がなくなるまでパソコン 本体やケーブル類、およびそれらにつながる機器に触れない でください。

落雷の可能性がある場合は、パソコンの電源を切るだけでな く、すべてのケーブル類を抜いておいてください。

また、安全のため、避雷器の設置をお勧めします。

落雷には、直撃雷と誘導雷の 2 種類ありますが、パソコンの 故障は主に誘導雷によって起こります。雷により周囲に強力 な電磁場ができると発生し、電線や電話線などから侵入する のが誘導雷です。パソコンの場合、電源ケーブル、テレビの アンテナ線、外部機器との接続ケーブル、電話線(モジュ ラーケーブル)、LAN ケーブルなどからの誘導雷の侵入が考 えられます。誘導雷を防ぐにはケーブル類を抜くなどの対策 が必要です。

直撃雷は避雷針によって雷を誘導して対象物を保護できま すが、避雷器の許容値を超えた非常に大きな雷を受けた場合 には、避雷器を用いてもパソコン本体を保護できないことが ありますので、ご了承ください。

場合によっては、パソコン本体だけでなく、周辺機器などが 故障することもあります。落雷によるパソコン本体の故障は、 保証期間内でも有償修理となります。故障の状況によっては、 修理費用が高額になることもあるので、ご注意ください。

## パスワードの取り扱いについて

●BIOS のパスワードや Windows のパスワードを設定すると きは、設定したパスワードを忘れないよう注意してくださ い。パスワードを忘れると、パソコンが使えなくなり修理 が必要となります。

# <span id="page-15-0"></span>電源を入れる

#### 注意事項

- ●ご購入後、初めて電源を入れる場合は、周辺機器の取り付 けなどは行わないでください。
- ●電源を入れてから、持ち運んだり、衝撃や振動を与えたり しないでください。故障の原因となります。
- ●電源を切った後、すぐに電源を入れないでください。再度 電源を入れる場合は、10 秒以上待ってから電源を入れてく ださい。
- ●電源を入れても画面に何も表示されないときは、次のこと を確認してください。
	- ・電源ランプが点灯しているか確認してください。点灯し ている場合は、キーボードかポインティングデバイスに 触れてください。また、【Fn】+【F7】キーを押して、明 るさを調整してください。白色点滅している場合は、電 源ボタンを押して動作状態にしてください。消灯してい る場合は、電源を入れてください。
	- ・バッテリ運用している場合は、状態表示 LED のバッテ リ残量表示を確認してください。このパソコンご購入時 やバッテリが充電されていない場合は、AC アダプタを 接続してください。

## 電源の入れ方

1 AC アダプタを接続します。

AC アダプタに AC ケーブルを接続し (1)、パソコン本 体の DC-IN コネクタに接続します(2)。その後、プラグ をコンセントに接続します (3)。

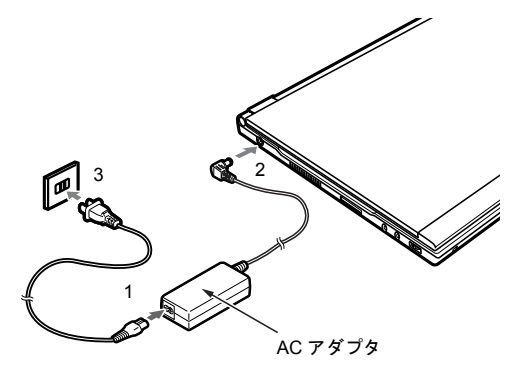

2 液晶ディスプレイを開きます。 液晶ディスプレイに手を添えて持ち上げます。

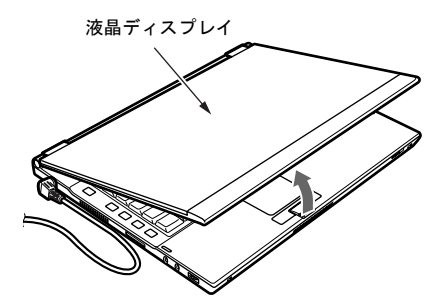

#### 3 電源ボタンを押します。

パソコン本体に電源が入り、自己診断(POST)が始まり ます。また、電源ランプなどが点灯します。 ご購入後、初めて電源を入れると、Windows のセット アップ画面が表示されます。その場合は、「セットアッ プ」(→ [P.17](#page-16-0))をご覧になり、操作を続けてください。

電源ボタン/電源ランプ

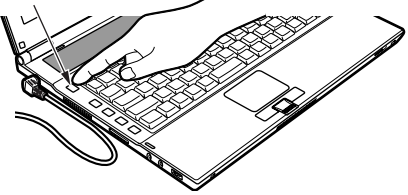

### **POINT**

- ▶ POST とは、Power On Self Test(パワーオンセルフ テスト)の略で、パソコン内部に異常がないか調べる 自己診断です。このパソコンの電源が入ると自動的に 行われ、自己診断終了後に Windows が起動します。
- ▶ 自己診断(POST)中に電源を切ると、自己診断が異 常終了したと診断されます。このパソコンでは、自己 診断の異常終了回数をカウントしており、3 回続いた 場合、4 回目の起動時にエラーメッセージを表示しま す。自己診断(POST)中は、不用意に電源を切らな いでください。

# <span id="page-16-0"></span>セットアップ

初めて電源を入れた後に行うWindows の初期設定(Windows セットアップ)について説明します。必ず、本書の手順に 従って操作してください。

次の「注意事項」をよくお読みになり、電源を入れて Windows セットアップを始めます。

### 注意事項

- ●Windows セットアップを行う前は、次の点にご注意くださ い。
	- ・周辺機器を取り付けないでください。
	- ・LAN ケーブルを接続しないでください。

Windows セットアップが正常に行われなかったり、エラー メッセージが表示される場合があります。

上記の項目は、セットアップを行い、「必ず実行してくだ さい」を実行してから、行うようにしてください。

- ●Windowsセットアップの各ウィンドウが完全に表示されな いうちにキーを押すと、Windows セットアップが完全に行 われない場合があります。ウィンドウが完全に表示されて から、キーまたはポインティングデバイスで操作してくだ さい。
- ●セットアップ中は、不用意に電源を切らないでください。
- ●Windowsセットアップが進められなくなったときは[、「セッ](#page-17-0) [トアップで困ったときは」\(→](#page-17-0) P.18)をご覧ください。

## パソコンのセットアップ

1 AC アダプタを接続し、このパソコンの電源を入れます  $(\rightarrow P.16)$  $(\rightarrow P.16)$  $(\rightarrow P.16)$ 。

この後、「Windows のセットアップ」画面が表示される まで、電源を切ったり手を触れたりせずそのままお待ち ください。途中で電源を切ると、Windows が使えなくな る場合があります。

「Windows のセットアップ」画面が表示されるまでの間、 次のような状態になりますが故障ではありません。

- ・いったんパソコンが再起動する
- ・画面が真っ暗になる
- ・画面にしばらく変化がない(ように見える)

## $P$ POINT

- ▶ 初めて電源を入れるときには、必ず AC アダプタを取 り付けてください。また、次のようなメッセージが表 示された場合、AC アダプタが正しく接続されている か確かめてください。 「初めて電源を入れるときには、必ず AC アダプタを 取り付けて下さい。AC アダプタを接続するか、<F1> キーを押すと継続します。AC アダプタを取り付けて いないと、Windows のセットアップ中にバッテリの 残量がなくなり、Windows のセットアップに失敗す ることがあります。」
- 2 「Windows のセットアップ」画面が表示されたら、「次へ」 をクリックします。 ライセンス条項が表示されます。
- 3 「ライセンス条項」をよく読み、「同意します」を 2ヶ所 クリックし、「次へ」をクリックします。
- 4 ユーザー名を入力し、このユーザーで使用する画像を選 び、「次へ」をクリックします。

#### $P$ POINT

- ▶ パスワードは後から設定できます パスワードを設定する場合は、Windows のセットアッ プがすべて完了した後に設定してください。パスワー ドの設定方法については、Windows のヘルプを表示 し、「パスワード」で検索して「コンピュータをパス ワードで保護する」をご覧ください。
- 5 コンピュータ名を入力し、このユーザーで使用するデス クトップの背景を選び、「次へ」をクリックします。

#### POINT

- ▶ コンピュータ名は後から変更できます コンピュータ名は、Windows のセットアップがすべ て完了した後に変更してください。コンピュータ名の 変更方法については、Windows のヘルプを表示し、 「コンピュータ名」で検索して「コンピュータ名を変 更する」をご覧ください。
- 6 「推奨設定を使用します」をクリックします。
- 7 時刻や日付の設定を確認し、「次へ」をクリックします。

## **POINT**

- ▶ 時刻や日付を変更したい場合 時刻や日付は、Windows のセットアップがすべて完 了した後に変更してください。時刻や日付の変更方法 については、Windows のヘルプを表示し、「時計」で 検索して「時計を設定する」をご覧ください。
- 8 「開始」をクリックします。
- 9 画面が何度か変化しますが、そのまましばらくお待ちく ださい。

「必ず実行してください」ウィンドウが表示されるまで お待ちください。状況により 5 分以上時間がかかる場合 があります。

## 8重要

- ▶「必ず実行してください」を行わないと、セットアッ プの最終設定が行われません。必ず手順どおりに実行 してください。
- 10 「必ず実行してください」ウィンドウが表示されたら、 「実行する」をクリックします。

「ユーザーアカウント制御」ウィンドウが表示されたら、 「続行」をクリックします。パソコンの初期設定などが 始まります。しばらくお待ちください。

# 11 保証開始日を示した画面が表示されます。 この保証開始日を保証書に書き写してください。保証書 に保証開始日が記入されていないと、保証期間内であっ ても有償での修理となります(なお、保証開始日は本製

品の電源を最初に入れた日になります。保証書自体は大 切に保管ください)。

保証書への書き写しが終わったら次の手順に進みます。

## 12 「閉じる」をクリックします。

- 13 次の手順に進んで良ければ「いいえ」をクリックします。 もう一度保証期間を確認したいときは「はい」をクリッ クしてください。
- 14 「OK」をクリックします。 Windows が再起動します。この後、◎「FMV アップデー トディスク」を使って、アップデートを行います。
- 15 (◎)「FMV アップデートディスク」をセットします。
- 16 「自動再生」ウィンドウが表示されたら、「フォルダを開 いてファイルを表示」をクリックします。
- 17 表示されるファイルの中から「readme」をクリックし ます。
- 18 「readme」に記載されている手順に従って、パソコンを アップデートします。

これで、セットアップが完了しました。 この後は[、「セットアップ後」\(→](#page-17-1) P.18) をご覧になり、必要 な操作を行ってください。

# <span id="page-17-1"></span>セットアップ後

セットアップが終わったら、パソコンを使い始める前に、次 の操作を行ってください。

## ■セキュリティ対策

覧ください。

ウイルス対策や不正アクセスに関する対策など、お使いの パソコンについてのセキュリティ対策は、お客様自身が責 任をもって行ってください。 詳しくは、『製品ガイド』(PDF)の「セキュリティ」をご

# <span id="page-17-0"></span>セットアップで困ったときは

セットアップ中に動かなくなった、など困ったことがあった ときには、次の項目をご覧ください。

#### □Windows セットアップが進められなくなった

- ●電源ボタンを4秒以上押して、このパソコンの電源を一度 切り、後でセットアップをやり直してください。
- ●途中で電源を切ると、次に電源を入れたときに再起動を繰 り返したり、「システムのインストールが完全ではありま せん」などのメッセージが表示され、Windows が起動しな くなることがあります。この場合は、「FUJITSU」のロゴ が表示されているときか、またはメッセージが表示されて いるときに、電源ボタンを 4 秒以上押し続けて強制的に電 源を切り、リカバリ操作を行ってください。

#### □画面が見にくい

- ●液晶ディスプレイの角度を見やすい位置に調節します。
- ●次のキーを何度か押して輝度を調節します。
	- 【Fn】+【F6】キーを押すと、表示が暗くなります。
	- 【Fn】+【F7】キーを押すと、表示が明るくなります。

# パソコンを待機状態にする/復帰させる

Windows を終了するとき、パソコンの電源を切らずに待機状 態にすることで、次にパソコンを使うときにすばやく使い始 めることができます。待機状態にはスリープと休止状態があ ります。

ここでは、パソコンをスリープにする方法と、スリープから 復帰する方法について説明します。

# パソコンをスリープにする/復帰させる (レジューム)

- ●スリープ
	- 1. 4 (スタート) → をクリックします。 パソコンがスリープになります。
- ●復帰 (レジューム)
	- 1. 電源ボタン ((1)) を押します。 パソコンがスリープから復帰(レジューム)します。 電源ボタンは4秒以上押し続けないでください。パソ コンの電源が切れてしまいます。

## $P$ POINT

▶ スリープについて パソコンの電源を切らずに、作業中のデータなどをメ モリに保存して、パソコンを待機状態にすることで す。スリープ中は、メモリに保存したデータなどを保 持するために少しずつ電力を消費しています。ご購入 時の設定では、スリープにしてから一定時間経過する か、バッテリの残量が少なくなると、データなどの保 存先をメモリからハードディスクに切り替えて、パソ コンの電源を切るようになっています。

and the state of the state of the state of

# 電源を切る

#### 注意事項

- ●電源を切る前に、すべての作業を終了し、データを保存し てください。
- ●電源を切った後、すぐに電源を入れないでください。再度 電源を入れる場合は、10 秒以上待ってから電源を入れてく ださい。
- ●このパソコンの電源を切る場合は、あらかじめ CD などが ある場合は、取り出してください。
- ●電源を切る際、ノイズが発生することがあります。その場 合は、音量を下げてお使いください。
- ●液晶ディスプレイは静かに閉じてください。 閉じるときに液晶ディスプレイに強い力が加わると、液晶 ディスプレイが故障する原因となることがあります。

### 電源の切り方

(スタート)→ の →「シャットダウン」 の順にクリックします。Windows が終了し、このパソコンの 電源が切れます。また、状態表示 LED の電源ランプが消え ます。

#### POINT

- ▶ 上記操作で電源が切れない場合、電源ボタンを4秒以 上押してください。
- ▶ 上記の画面で、「再起動」を選択すると、このパソコ ンを再起動することができます。再起動とは、メモリ に入っている情報をいったん消して、再びフロッピー ディスクやハードディスクなどからOSを読み込み直 すことです。
- ▶ 上記の画面で、「スリープ」または「休止状態」を選 択すると、このパソコンが省電力状態になります。詳 しくは、『製品ガイド』(PDF)をご覧ください。
- ▶ この後、このパソコンを長期間使用しない場合は、AC アダプタやバッテリパックを取り外してください。

# 2. 必要に応じてお読みください

# 指紋認証について

#### 指紋認証でできること

ユーザー名やパスワードの入力を省略し、指紋センサーに指 をスライドさせるだけで次のようなことができます。

- ●Windows のログオン
	- 複数のユーザーでパソコンを使う場合に、それぞれのユー ザーの指紋を認証させるだけでログオンできるので、簡単 にユーザーの環境を切り替えることができます。

あらかじめ登録した指紋を認証させるだけでWindowsにロ グオンすることができます。Windows のユーザーアカウン トにログオンパスワードを設定すると、Windows にログオ ンするたびにパスワードの入力をしなければなりません。 指紋認証のユーザー情報にWindowsのログオンパスワード もあわせて登録すれば、パスワードの入力を省略すること ができます。セキュリティを強くするためには Windows の ログオンパスワードもあわせて設定することをお勧めし ます。パスワードを設定しない場合は、誰でもそのユー ザーで Windows にログオンし、個人の文書や画像などの データファイルを開いたり削除したりできます。

●スリープや休止状態からの復帰

スリープや休止状態からパソコンが復帰するときにパス ワードを設定しておくと、パソコンがスリープや休止状態 から復帰するたびにパスワードの入力をしなければなり ません。

指紋認証を使えば、あらかじめ登録した指紋を認証させる だけでスリープや休止状態からの復帰が完了するので、パ スワードの入力を省略 1 することができます。

●パスワードが設定されたスクリーンセーバーの解除 スクリーンセーバーを解除する時にパスワードを設定し ておくと、スクリーンセーバーを解除するたびにパスワー ドの入力をしなければなりません。

指紋認証を使えば、あらかじめ登録した指紋を認証させる だけでスクリーンセーバーを解除できるので、パスワード の入力を省略することができます。

●ID(ユーザー名)やパスワードを必要とするホームページ へのログイン

セキュリティが設定されたホームページにログインする ために、ID (ユーザー名) やパスワードなどのログイン情 報を入力しなければならない場合があります。

指紋認証を使えば、特定のホームページに対してあらかじ めログイン情報を記憶させておくことにより、指紋セン サーに指をスライドさせるだけでこれらのホームページ にログインすることができます。

ログイン情報を入力する状況はホームページごとに異な り、ログイン情報をホームページ内に直接入力する場合 と、入力専用の画面が表示される場合があります。どちら の場合でも指紋認証によるログインを行うことができま す。

#### <span id="page-19-0"></span>Windows のログオンパスワードについて

セキュリティを強くするために、Windows のログオンパス ワードもあわせて設定することをお勧めします。パスワード を設定しない場合は、誰でもそのユーザーで Windows にログ オンし、個人の文書や画像などのデータファイルを開いたり 削除したりできます。

Windows のログオンパスワードの設定方法は、次のとおりで す。

# **修重要**

- ▶ すでに存在する Windows のユーザー名を変更しない でください Windows にログオンするときのユーザー名は変更し ないでください。ユーザー名を変更すると、指紋認証 を使って Windows にログオンできなくなります。 変更してしまった場合は、Windows のユーザー名を 変更前のユーザー名に戻してください。
- 1 (2) (スタート)→「コントロールパネル」をクリックし ます。

「コントロールパネル」ウィンドウが表示されます。

- 2「ユーザーアカウントと家族のための安全設定」をク リックします。
- 3 「ユーザーアカウント」の「Windows パスワードの変更」 をクリックします。
- 4 「ユーザーアカウントの変更」の「アカウントのパスワー ドの作成」をクリックします。
- 5 ログオンパスワードを入力します。
- 6 「パスワードの作成」をクリックします。

#### <span id="page-19-1"></span>指紋を登録する

認証に必要な情報を登録します。指紋を登録する前に、 「Windows [のログオンパスワードについて」\(→](#page-19-0) P.20)をご覧 になり、必ず Windows のログオンパスワードを作成しておく ことをお勧めします。

1 (スタート)→「すべてのプログラム」→「Softex」 →「OmniPass 登録ウィザード」の順にクリックします。

- 2「ユーザーアカウント制御」ウィンドウが表示されたら、 開始されるプログラムを確認し、「続行」をクリックし ます。 「続行」が表示されず「管理者アカウント」が表示され ている場合は、そのアカウントのパスワードを入力して から「OK」をクリックします。
- 3 「既存の Windows ユーザーの登録」をクリックします。
- 4 Windows にログオンするときと同じパスワードを「パス ワード」に入力し、「次へ」をクリックします。 「ユーザー名」が Windows にログオンするときと同じこ とを確認してください。

## 8重要

- ▶ Windows のログオンパスワードを設定していない場合 パスワードを設定しない場合は、誰でもそのユーザー で Windows にログオンし、個人の文書や画像などの データファイルを開いたり削除したりできます。セ キュリティを強くするためには Windows のログオン パスワードもあわせて設定することをお勧めします。 Windows のログオンパスワードの作成については、 「Windows [のログオンパスワードについて」\(→](#page-19-0) P.20) をご覧ください。
- <span id="page-20-0"></span>5 認証で使用する指をイラストで選択し、「次へ」をクリッ クします。

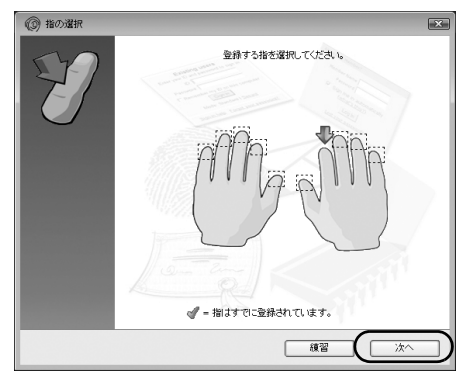

## **POINT**

- ▶「練習」ボタンについて この画面にある「練習」ボタンをクリックすると、指 紋登録の練習をすることができます。指紋を登録する 前に指紋の読み取りを練習されることをお勧めしま す。
- 6 指紋の読み取りが始まります。画面の表示にしたがって 指紋の読み取りを行ってください。 指紋が正常に読み取れた場合にはイラストが緑色に、読

み取れなかった場合にはイラストが赤色に表示されま す。

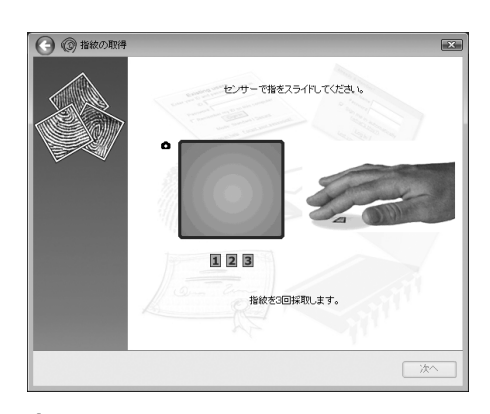

## PPOINT

- ▶ 指紋の読み取りがうまくいかない場合 指紋センサーに指をスライドさせる方法を確認して ください。スライドの方法については[、「指のスライ](#page-21-0) [ドのさせ方」\(→](#page-21-0) P.22)をご覧ください。
- ▶ 指紋は正しく登録してください 指紋の登録が正常に完了しても、指紋の読み取りが不 完全なまま登録してしまうと、Windows のログオン 時などの指紋認証に成功する可能性が低くなってし まう場合があります。指紋を登録するときの認証は、 できるだけ次の条件を満たすように行ってください。
	- ・読み取り領域の全体に指紋が読み取られている
	- ・指紋の渦が画像の中に含まれている
	- ・指紋の各方向の線がまんべんなく含まれている

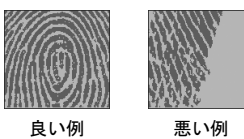

- 7 「確認は成功しました」と表示されたら、「完了」をク リックします。 確認がうまくいかなかった場合には、●をクリックし、 もう一度指紋の読み取りを行ってください。
- 8 「少なくとも 2 本の指の登録が必要です。引き続き、2 本 目の指を登録してください。」というメッセージが表示 されたら、「OK」をクリックします。 [手順](#page-20-0) 5 の操作に戻り、1 指目以外の指の指紋を登録して ください。
- 9 2 指目の指紋を登録したら、「完了」をクリックします。 「操作が完了するまでお待ちください…」というウィン ドウが表示され、登録が完了するとウィンドウが閉じま す。

これで指紋の登録は完了です。

## **POINT**

▶ Windows のログオンパスワードを変更した場合 Windows のログオンパスワードを変更した場合は、指 紋認証時に登録したパスワードも、新しいパスワード に変更する必要があります。Windows のログオンパス ワードを変更した後に指紋認証を行うと、「OmniPass-Windows パスワードの更新」ウィンドウが表示されま す。この画面で、「パスワード」および「パスワード の確認」で変更した Windows のログオンパスワード を入力し、「OK」ボタンをクリックしてください。

#### 複数ユーザーで指紋認証を使う

複数のユーザーが指紋を登録して、指紋認証を使うことがで きます。なお、二人目以上のユーザーを登録する場合は、 Windows のログオンパスワードも同時に設定できます。 新しいユーザーを登録する場合は、コンピュータの管理者で ログオンしている必要があります。

- 1 (スタート)→「すべてのプログラム」→「Softex」 →「OmniPass 登録ウィザード」の順にクリックします。
- 2 「ユーザーアカウント制御」ウィンドウが表示されたら、 開始されるプログラムを確認し、「続行」をクリックし ます。 「続行」が表示されず「管理者アカウント」が表示され

ている場合は、そのアカウントのパスワードを入力して から「OK」をクリックします。

- 3 「新しい Windows ユーザーの作成と登録」をクリックし ます。
- 4 新しく追加するユーザーの名前を「ユーザー名」に、ロ グオンパスワードを「パスワード」および「パスワード の確認」に入力したら、アカウントの種類を選んで、「次 へ」をクリックします。

ここで入力したユーザー名とパスワードで、新しいユー ザーが追加されます。

## **POINT**

▶「アカウント」の種類について

・「管理者」 パソコンの設定を変更したり、新しいソフトウェア をインストールしたりできます。

・「標準ユーザー」 パソコンの設定の変更や、ファイルの参照、システ ムの重要なファイルの削除が制限されます。また、 ソフトウェアのインストールや一部のソフトウェ アの使用が制限されます。

5 新しく追加したユーザー名で指紋の登録をします。 「[指紋を登録する](#page-19-1)[」手順](#page-20-0) 5(→ [P.21](#page-20-0))を参考に、指紋の 登録をしてください。

#### 指紋認証を使って Windows にログオンする

指紋認証を使うとWindowsログオンパスワードを入力する代 わりに、指紋センサーに指をスライドさせるだけで Windows にログオンできるようになります。 また、複数ユーザーでパソコンを使用している場合には、 ユーザー選択も省略することができます。

- 1 電源ボタン((!))を押して、Windows を起動します。 Windows が起動すると「ログオン認証」画面が表示され ます。
- 2 指紋登録した指のいずれかを指紋センサーにスライド させます。 指紋の認証に成功すると、Windows にログオンします。

#### POINT

- ▶ 指紋の読み取りがうまくいかない場合 指紋センサーに指をスライドさせる方法を確認して ください。スライドの方法については[、「指のスライ](#page-21-0) [ドのさせ方」\(→](#page-21-0) P.22)をご覧ください。
- ▶ 指紋認証を 3 回連続して失敗した場合には、認証画面 は閉じられ、「AuthenTec 指紋ドライバ」の表示が赤 色に変わり、しばらくすると「マスターパスワードの 認証」に切り替わります。▼ をクリックして 「AuthenTec 指紋ドライバ」を選択すると、もう一度 認証画面が表示され、指紋認証ができるようになりま す。それでも指紋認証に失敗する場合は、Windows の ログオンパスワードを使ってログオンしてください。

## <span id="page-21-0"></span>指のスライドのさせ方

指紋の登録や認証を行う場合は、次のように指をスライドさ せてください。認証の失敗を減らすことができます。

1 操作する指の第一関節が、指紋センサーの中央部に当た るように準備します。

第一関節より先の部分が読み取り範囲となります。

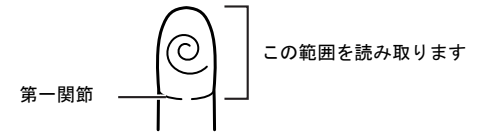

2 指をまっすぐ伸ばして第一関節を指紋センサーに軽く 当てます。

すぐに手全体を手前に引くようにして、センサー部が完 全に見えるまで水平にスライドさせます。

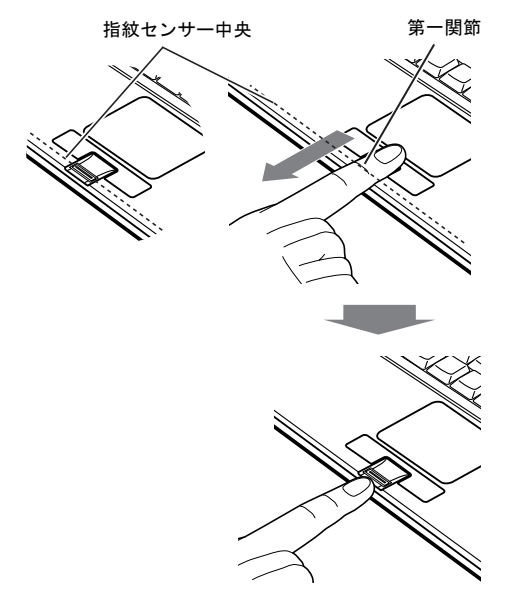

# 1%重要

▶ 指を突き立てたり、引っかけるようにスライドさせな いでください

指紋センサーに指のはら(指紋の中心部)が接触して いなかったり、指を引っかけるようにスライドさせる と指紋の読み取りがうまくいかない場合があります。 必ず、指のはら(指紋の中心部)が指紋センサーに接 触するようにスライドさせてください。

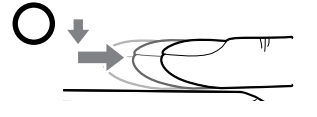

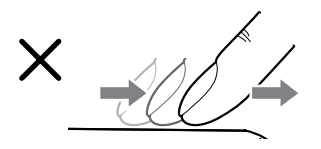

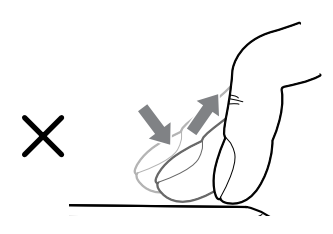

▶ うまく認識されないときは

次の点に気を付けて操作してください。

- ・指の第一関節より先の部分が、指紋センサー上を通 過するようにする
- ・指紋の渦の中心が、指紋センサーの中心を通過する ようにする
- ・1 秒程度で通過するくらいの速さで、スーッと動か す

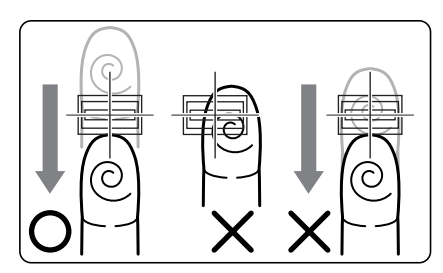

なお、親指など、指紋の渦の中心を合わせにくい指 は、うまく認識できないことがあります。その際は、 中心を通過させやすい指を登録してください。

▶ 指紋の読み取りがうまくいかない場合

指紋センサーに指をスライドさせるときは、必ず指紋 の入力画面の表示を確認し、指紋の入力が可能な状態 になってから行ってください。指紋の入力画面が表示 される前から指を指紋センサーに置くと、指紋の認証 に失敗する場合があります。

また、指のスライドが速すぎたり遅すぎたりした場合 にも、正常に認識できないことがあります。画面の メッセージに従って、スライドの速さを調節してくだ さい。

## 指紋センサーについての注意

- ●次のような場合は、故障および破損の原因となることがあ ります。
	- ・指紋センサー表面をひっかいたり、先のとがったもので つついたりした場合
	- ・指紋センサー表面を爪や硬いもので強く擦り、センサー 表面にキズが入った場合
	- ・泥などで汚れた手で指紋センサーに触れ、細かい異物な どでセンサー表面にキズが入ったり、表面が汚れたりし た場合
	- ・指紋センサーのセンサー部にシールを貼ったり、インク などで塗りつぶしたりした場合
- ●次のような場合は、指紋の読み取りが困難になったり、認 証率が低下したりすることがあります。指紋センサー表面 はときどき清掃してください。
	- ・指紋センサー表面がほこりや皮脂などで汚れている
	- ・指紋センサー表面に汗などの水分が付着している
	- ・指紋センサー表面が結露している
- ●次のような現象が起きる場合は、指紋センサー表面の清掃 を行ってください。現象が改善されることがあります。
	- ・「センサー表面の汚れを取り除いてください」が表示さ れる
	- ・指紋の登録失敗や認証失敗が頻発する
- ●指紋センサーを清掃する際には、メガネ拭きなどの乾いた やわらかい布でセンサー表面の汚れを軽く拭き取ってく ださい。
- ●指紋センサーに指を置く前に金属に手を触れるなどして、 静電気を取り除いてください。静電気が故障の原因となる 場合があります。冬期など乾燥する時期は特にご注意くだ さい。
- ●長期間使用することにより、センサー周辺にゴミがたまる ことがありますが、先のとがったもので取り除かないよう にしてください。

#### 指紋認証をお使いになる場合の注意

- ●本機能は指紋画像の特徴情報を認証するものです。このた め、お客様によっては指紋の特徴情報が少なく、登録操作 ができない場合があります。
- ●指紋の登録には同一の指で3回の読み取りが必要です。異 なる指で登録を行うと、認証できない場合があります。
- ●指の状態が次のような場合は、指紋の登録が困難になった り、認証率(正しく指をスライドさせた際に指紋が認証さ れる割合)が低下することがあります。なお、手を洗う、 手を拭く、認証する指を変える、手荒れや乾いている場合 はクリームを塗るなど、お客様の指の状態に合わせて対処 することで、認証時の状況が改善されることがあります。
	- ・お風呂上がりなどで指がふやけている場合
	- ・指に汗や脂が多く、指紋の間が埋まっている場合
	- ・手が荒れたり、指に損傷(切傷、ただれなど)を負って いる場合
	- ・手が極端に乾燥していたり、乾燥肌の場合
	- ・指が泥や油などで汚れている場合
	- ・太ったり、やせたりして指紋が変化した場合
	- ・磨耗して指紋が薄くなった場合
	- ・指紋登録時に比べ、指紋認証時の指の表面状態が極端に 異なる場合
	- ・濡れたり、汗をかいたりしている場合
- ●センサー表面が濡れていたり結露していたりすると、誤作 動の原因となります。柔らかい布で水分を取り除いてから ご使用ください。
- ●認証率はお客様の使用状況により異なります。
- ●各指で指紋が異なりますので、必ず登録を行った指で認証 の操作を行ってください。
- ●指紋が正常に読み取れなかったときや、一定時間内に認証 されなかったときは、警告メッセージが表示されます。

●指紋認証技術は完全な本人認証・照合を保障するものでは ありません。当社では本製品を使用されたこと、または使 用できなかったことによって生じるいかなる損害に関し ても、一切責任を負いかねますのであらかじめご了承くだ さい。

## ホームページのログイン情報を登録する

セキュリティが設定されたホームページにログインするた めに、ID(ユーザー名)やパスワードなどのログイン情報を 入力しなければならない場合があります。

指紋認証を使うと、特定のホームページに対してあらかじめ ログイン情報を記憶させておくことにより、指紋センサーに 指をスライドさせるだけでホームページにログインするこ とができます。

次の手順でログイン情報を登録してください。

#### 8重要

▶ ホームページの種類により、指紋認証を使うためのロ グイン情報の登録ができない場合があります。

#### ■ホームページのログイン情報を登録する

1 ログイン情報を登録したいホームページを表示します。 指紋認証を使うためのログイン情報の登録ができる ホームページでは、右下の画面通知領域に次のような ポップアップが表示されます。

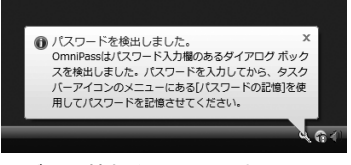

<span id="page-23-0"></span>2 ログイン情報を入力します。

・ホームページに直接入力するページの場合 「ログイン」などのボタンは押さないでください。

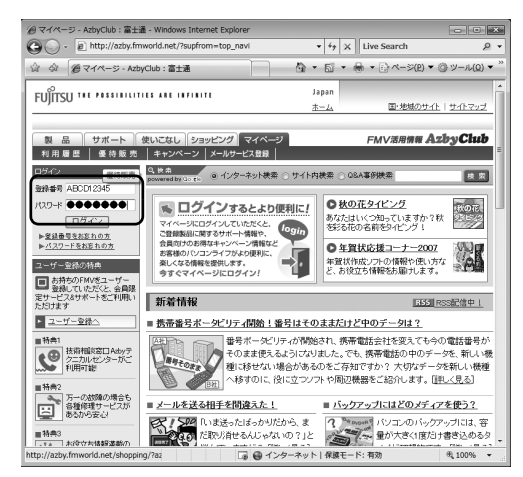

・ログイン情報の入力専用画面が表示される場合 「OK」ボタンは押さないでください。

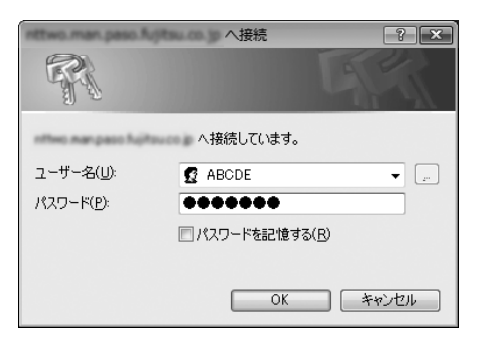

3 画面右下の通知領域にあるOmniPass アイコン を右ク リックし、表示されるメニューから「パスワードの記憶」 をクリックします。

マウスポインタが、こに変わります。

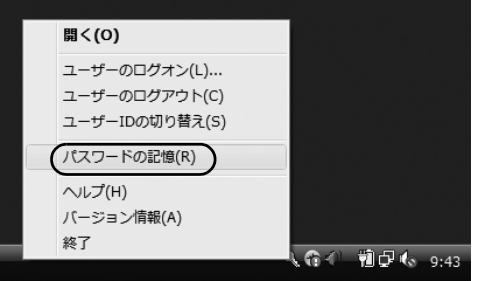

4 ねに変わったマウスポインタで[、手順](#page-23-0)2で入力したログ イン情報の領域をクリックします。

「OmniPass - 覚えやすい名前」ウィンドウが表示されま す。

- ・ホームページに直接入力するページの場合
- ユーザー名やパスワードを入力した領域をクリック します。

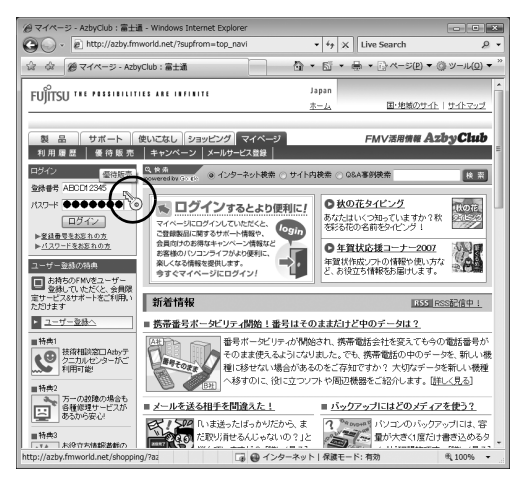

・ログイン情報の入力専用画面が表示される場合 入力画面をクリックします。

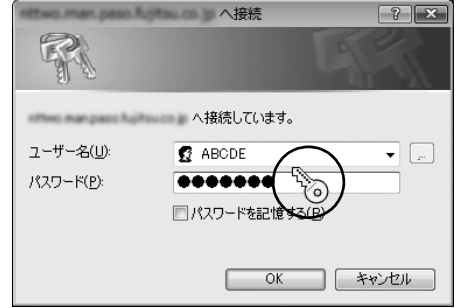

- ・「OmniPass- パスワードの記憶エラー」ウィンドウが表 示された場合
	- · 「OK」をクリックした場合[、手順](#page-23-0) 2(→ [P.24](#page-23-0))か らやり直してください。
	- ・「パスワードウィザードの実行」をクリックした 場合、「[パスワードウィザードでログイン情報を](#page-24-0) [登録する」](#page-24-0)[の手順](#page-24-1) 3 (→ [P.25](#page-24-1)) からご覧ください。
- 5 「OmniPass 覚えやすい名前」ウィンドウで、ログイン 情報の名前を入力します。

#### 6 「完了」をクリックします。

ログイン情報の登録が完了しました。ここで設定したホーム ページは、ユーザー名やパスワードを入力しなくても、登録 済みの指紋を認証させるだけでログインできます。

#### <span id="page-24-0"></span>■パスワードウィザードでログイン情報を登録する

ここではパスワードウィザードでの登録方法について説明 をします。

パスワードウィザードはログイン情報の入力専用画面が表 示された場合に使うことができます。

- 1 (スタート)→「すべてのプログラム」→「Softex」 →「OmniPass コントロールセンター」の順にクリック します。
- 2 「アクション」の「パスワードウィザード」をクリック します。

「パスワードセットアップウィザード」が表示されます。

- <span id="page-24-1"></span>3 「OmniPass でパスワードを記憶する…」の左の ■にして、「次へ」をクリックします。
- <span id="page-24-2"></span>4 「テキスト」にログインさせたい ID (ユーザー名) を入 力します。

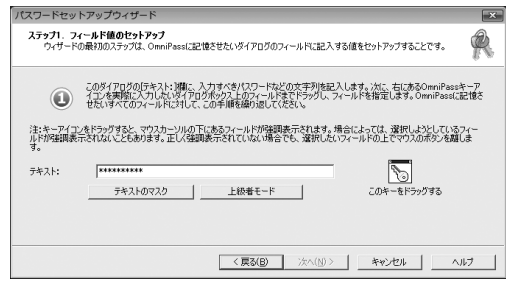

# **POINT**

▶「テキストのマスク」をクリックすると入力中の文字 が「\*\*\*\*\*\*」に変わり、ID(ユーザー名)やパスワー ドを第三者に見られることなく入力することができ ます。

「テキストのマスク解除」をクリックすると「\*\*\*\*\*\*」 が元に戻り、入力中の文字を確認できます。

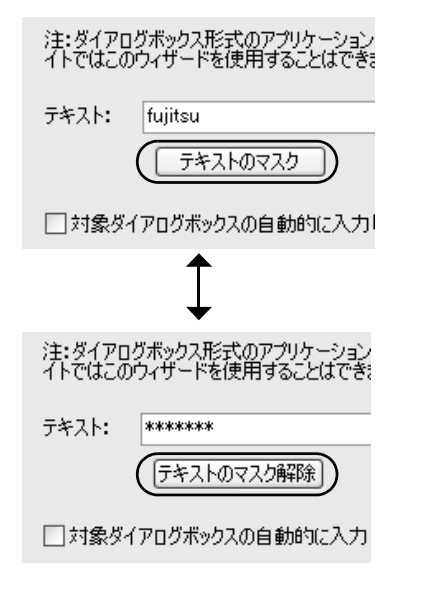

5 マウスポインタをいるに合わせ、左ボタンをクリックし たまま(押したまま)ログイン情報の入力専用画面の入 力箇所まで移動し、青枠が表示されたら左ボタンを離し ます。

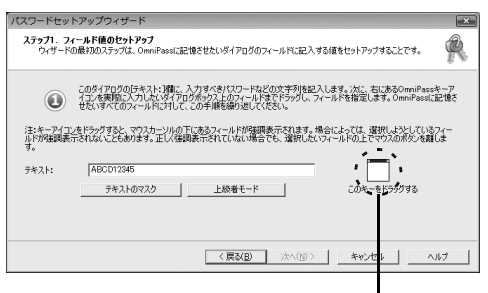

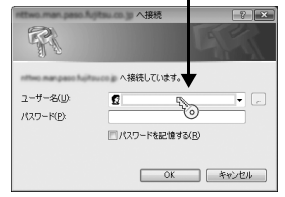

- 6 [手順](#page-24-2) 4 に戻り、ID(ユーザー名)と同様にパスワードの 登録をします。
- 7 「覚えやすい名前」にログイン情報の名前を入力します。
- 8 「次へ」をクリックします。

## $P$ POINT

- ▶「ダイアログが表示されたときにユーザー認証なしで …」の左の ■ を にすると、指紋認証をすることな くパスワードを登録したホームページにログインし ます。
- 9 マウスポインタを OK に合わせ、左ボタンをクリックし たまま(押したまま)「パスワード入力」ウィンドウの 「OK」ボタンや「ログイン」ボタンまで移動し、青枠が 表示されたら左ボタンを離します。

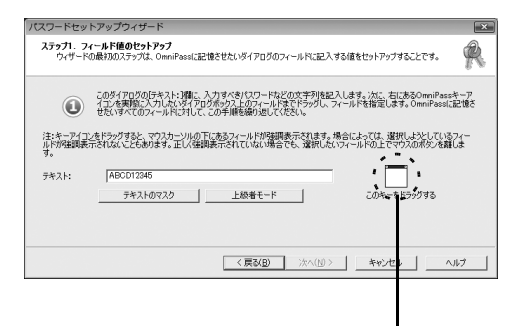

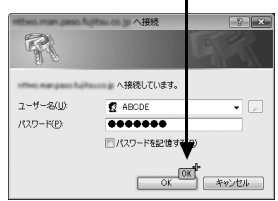

- 10 「次へ」をクリックします。
- 11 「パスワードダイアログをテストします」をクリックし ます。
- 12 確認するメッセージウィンドウが表示されます。正しけ れば「はい」をクリックします。 もし正しくなければ「いいえ」をクリックし、もう一度 [手順](#page-24-2) 4 からやり直します。
- 13 「完了」をクリックします。

ログイン情報が登録されました。

## 指紋認証でホームページにログインする

指紋認証を使うと、指紋センサーに指をスライドさせるだけ で、セキュリティの設定がされているホームページにログイ ンすることができます。

- 1 ID (ユーザー名) やパスワードなどのログイン情報が登 録されているホームページを表示させます。 「アクセスの認証」ウィンドウが表示されます。
- 2 指紋登録した指のいずれかを指紋センサーにスライド させます。 指紋の認証が成功すると、自動的にホームページにログ インします。

# <span id="page-26-0"></span>BIOS の設定をご購入時の状態に戻す

BIOS セットアップの設定値を、このパソコンご購入時の状 態に戻す方法について説明します。

1 このパソコンを起動し、「FUJITSU」ロゴが表示されて いる間に、【Enter】キーを押します。

ポップアップメニューが表示されます。

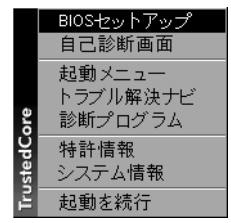

#### POINT

- ▶ ポップアップメニューが表示されない場合は、このパ ソコンを再起動してもう一度操作してください。
- **2 【↓】または【↑】キーを押して「BIOS セットアップ」** を選択し、【Enter】キーを押します。 BIOS セットアップが起動します。
- 3 「終了」メニューの「標準設定値を読み込む」を実行し た後、設定を保存して BIOS セットアップを終了します。

# **修重要**

▶「標準設定値を読み込む」を実行しても、管理者用パ スワード、ユーザー用パスワード、ハードディスクパ スワード、所有者情報の設定は、現在お使いの状態の まま変更されません。

# マイリカバリとは

「マイリカバリ」を使ったリカバリについて、簡単に説明します。

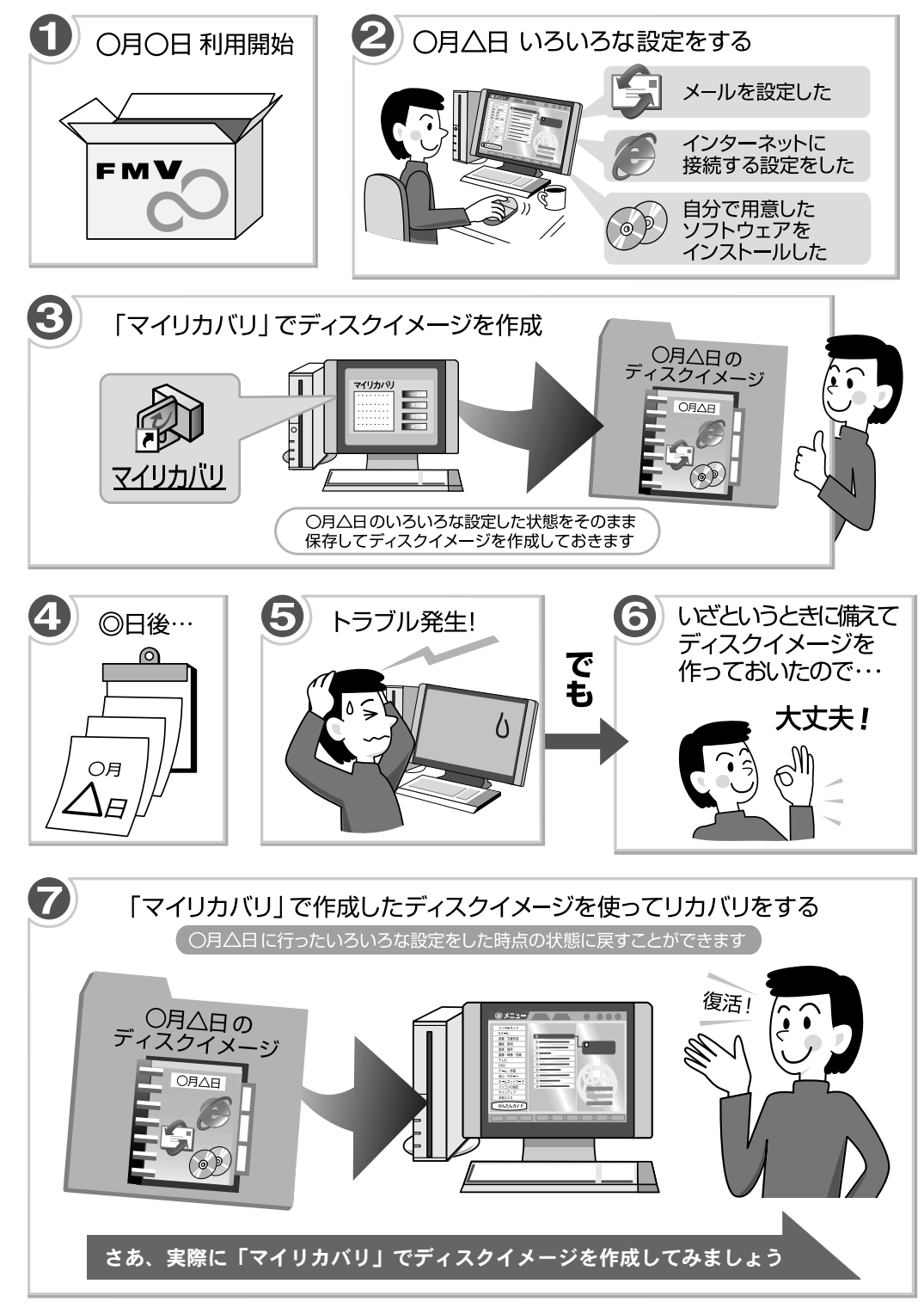

# 「マイリカバリ」でできること

「マイリカバリ」は、ハードディスク (C ドライブのみ)をま るごとディスクイメージとして保存しておき、必要なときに ディスクイメージを保存したときと同じ状態に戻すことの できるソフトウェアです。

「マイリカバリ」を使ったリカバリを行うにはどのような作 業が必要か、簡単に説明します。

## ■ディスクイメージを作成する

ディスクイメージとは、ハードディスクに格納されたあらゆ る情報のコピーが保存されているファイルです。

「マイリカバリ」では、C ドライブのデータをまるごとディス クイメージとして D ドライブに保存します。C ドライブをま るごとDドライブにバックアップしておくようなものと考え ればよいでしょう。

#### ■ディスクイメージを復元する

ディスクイメージを復元して、C ドライブを前の状態に戻す ことを、「マイリカバリ」を使ったリカバリをするとも言い ます。

ディスクイメージを使ったリカバリを行うと、C ドライブが、 ディスクイメージを保存したときと同じ状態に戻ります。

#### ■こんなときに便利です

万が一、何らかの不具合が生じてパソコンの調子がおかしく なったときに、パソコンの調子が良かったときの状態をその まま保存したディスクイメージが作ってあれば安心です。 ディスクイメージが作ってあれば、「マイリカバリ」を使っ て、簡単な操作でパソコンを調子の良かったときの状態に戻 すことができます。

ただし、パソコンをご購入されたときの状態では、ディスク イメージはまだ作成されていません。

セットアップやセキュリティ対策などの設定をひととおり 終えた後は、「マイリカバリ」でディスクイメージを作って 保存しておくことをお勧めします。C ドライブのバックアッ プとして、定期的にディスクイメージを作成しておくのもお 勧めです。

## 「マイリカバリ」の使い方~ディスクイメージを 作成する

いざというときに備えて、C ドライブのディスクイメージを 作成しておくと安心です。

ここでは、「マイリカバリ」でディスクイメージを作成する 方法を説明します。

## **必重 要**

- ▶ パソコンに不具合が起こっているときは、ディスクイ メージを作成しないでください ディスクイメージを作成すると、パソコンの C ドライ ブをそのままの状態で保存するため、不具合も保存さ れてしまい、復元時に不具合も復元してしまいます。 パソコンに不具合が起こっているときはディスクイ メージを作成しないでください。
- ▶ 外付けハードディスクは必ず取り外してください 外付けハードディスクを接続している場合は、ディス クイメージを作成する前に、必ず取り外してください。 外付けハードディスクが接続されていると、ディスク イメージが作成できません。
- 1 デスクトップの (マイリカバリ)をクリックします。 「ユーザーアカウント制御」ウィンドウが表示されたら、 「続行」をクリックします。「続行」が表示されず「管理 者アカウント」が表示されている場合は、そのアカウン トのパスワードを入力してから「OK」をクリックします。 「マイリカバリ」の概要を説明する「マイリカバリとは」 ウィンドウが表示されます。
- 2 「閉じる」をクリックします。 「マイリカバリとは」ウィンドウが閉じて、「マイリカバ リ」が表示されます。
- 3 「つくる」をクリックします。

## PPOINT

- ▶ Dドライブの空き容量が不足しているというメッセー ジが表示された 「マイリカバリ」で作成されるディスクイメージは D ドライブに保存されるため、D ドライブの空き容量が 足りない場合に表示されます。 次の方法でDドライブの空き容量を増やしてください。
	- ・「マイリカバリ」の「管理」で不要なディスクイメー ジを削除する
	- ・D ドライブにある不要なファイルを削除する
- 4 コメント入力域に、作成するディスクイメージに付ける コメントを入力し、「次へ」をクリックします。
- 5 「OK」をクリックします。 しばらくすると、パソコンが再起動します。「ディスク イメージの作成」という画面が表示されるまで、しばら くお待ちください。
- <span id="page-29-0"></span>6 「次へ」をクリックします。
- 7 「実行」をクリックします。
- 8 ディスクイメージを作成し始めます。しばらくお待ちく ださい。
- 9 「完了」をクリックします。 Windows が再起動します。

これで、「マイリカバリ」により、ディスクイメージが D ド ライブに作成されました。

# 「マイリカバリ」の使い方~ディスクイメージを 復元する

「マイリカバリ」であらかじめ作成しておいたディスクイ メージを、復元する方法を説明します。

## 重 要

▶ ディスクイメージを作成した後に保存したファイル は失われます

ディスクイメージを復元すると、C ドライブが、ディ スクイメージを作成した時点の状態に戻ります。よっ て、ディスクイメージを作成した後に C ドライブに保 存したファイルは、すべて失われます。ディスクイ メージを作成した後に保存したデータは、D ドライブ や CD/DVD などの別の媒体にバックアップをしてく ださい。

▶ 外付けハードディスクなどは必ず取り外してくださ い

外付けハードディスクなどを接続している場合は、 ディスクイメージを復元する前に、必ず取り外してく ださい。

外付けハードディスクなどが接続されていると、ディ スクイメージが復元されません。

- 1 このパソコンを起動します。
- 2 「FUJITSU」ロゴが表示されている間に、【Enter】キー を押します。
- 3【↓】キーを押して、「トラブル解決ナビ」を選択し、 【Enter】キーを押します。

## $P$ POINT

- ▶ Windows が起動している状態から「マイリカバリ」を 始めることもできます
	- 1. デスクトップの (マイリカバリ)をクリックし ます。

「ユーザーアカウント制御」ウィンドウが表示さ れたら、「続行」をクリックします。「続行」が表 示されず「管理者アカウント」が表示されている 場合は、そのアカウントのパスワードを入力して から「OK」をクリックします。

- 2. 「閉じる」をクリックします。
- 3. 「もどす」をクリックします。
- 4. 「OK」をクリックします。 パソコンが再起動します。
- 5. 「マイリカバリ」のディスクイメージを作成する [手順](#page-29-0) 6 に進みます。
- 4 「システム回復オプション」ウィンドウで「日本語」を 選択し、「次へ」をクリックします。
- 5 修復するオペレーティングシステムを選択する画面で 「Microsoft Windows Vista」が選択されていることを確 認し、「次へ」をクリックします。
- 6 お使いのユーザー名を選択し、「OK」をクリックします。 パスワードを設定している場合は、パスワードを入力し てください。
- 7 「回復ツールを選択してください」と表示されたら、「ト ラブル解決ナビ」をクリックします。
- 8 「リカバリ」タブをクリックし、「マイリカバリで戻す」 をクリックして、「実行」をクリックします。
- 9 画面に表示された使用条件に同意していただいた場合 は、「同意する」をクリックして、「次へ」をクリックし ます。
- 10 「マイリカバリ」で作成したディスクイメージを選択し ます。 ここで選んだディスクイメージを使ってリカバリされ
- 11 「次へ」をクリックします。 この後は画面の指示に従ってください。

ます。

# リカバリについて

Windows が起動しないなどの問題が発生した場合、または ハードディスクの領域を変更したい場合は、リカバリを行い ます。

## リカバリの概要と注意事項

リカバリとは、添付のディスクを使用して、OS、ドライバな どのプレインストールソフトウェアをご購入時の状態に戻 す操作です。

#### 注意事項

- ●リカバリを行うと、C ドライブのデータはすべて失われま す。必要に応じて事前にバックアップしておいてくださ い。
- ●リカバリ時には、必ず AC アダプタを接続してください。
- ●周辺機器を取り付けている場合は、それらを一度取り外 し、ご購入時の状態に戻してください。
- ●リカバリを終えてセットアップが終了するまで、LAN ケー ブルを接続しないでください。LAN ケーブルを接続して セットアップを行うと、エラーメッセージが表示されるこ とがあります。
- ●リカバリには時間がかかります。時間に余裕を持って、操 作を実行してください。

#### リカバリ前の準備

リカバリを実行する前に、次の準備をしてください。

- ■ドッキングステーション、またはポータブル DVD ドライブを接続する
- ■「リカバリ&ユーティリティディスク」、「アプリ ケーションディスク 1」、「アプリケーションディス ク 2」を用意する。
- ■BIOS 設定について

BIOS の設定をご購入時の状態に戻します(→ [P.27](#page-26-0))。

#### POINT

▶ BIOS セットアップの設定をご購入時と異なる設定に していると、エラーメッセージが表示されることがあ ります。

## リカバリ方法

- ■リカバリの実行
- 1 このパソコンを起動します。

まお待ちください。

2 「FUJITSU」ロゴが表示されている間に、【F12】キーを 押します。

「起動メニュー」が表示されます。

- 3 「リカバリ&ユーティリティディスク」をセットします。
- 4 CD/DVDドライブに該当する項目を選択し、【Enter】キー を押します。 そのまましばらくお待ちください。この間、画面が真っ 暗になったり、画面に変化がなかったりすることがあり ますが、故障ではありません。電源を切らずに、そのま
- 5 「トラブル解決ナビ」ウィンドウが表示されたら、「リカ バリ」タブをクリックし、「リカバリの実行」を選択し、 「実行」をクリックします。
- 6 内容をよく読み、「同意する」をクリックし、「次へ」を クリックしていきます。
- 7 「リカバリを実行」をクリックします。 リカバリが始まります。このあとは、表示されるメッ セージに従ってください。
- ■追補1 Office2007 をご購入時と同じ設定にする (Office2007 を選択した方)

インストールの際に使用するプロダクトキーについては、 「Office2007」のパッケージに同梱されているプロダクトキー の英数字を入力してください。また、パソコンがご購入時の 状態に戻った後、実際に「Office 2007」のソフトウェアをお 使いになる前には、「ライセンス認証」が必要になります。認 証手順については、「Office 2007」のパッケージに同梱の 「「アスタートガイド」をご覧ください。

- ■追補2 リカバリ操作終了後は、必ず ◎「FMV アッ プデートディスク」を使ってアップデートを行って ください
- 1 (◎)「FMV アップデートディスク」をセットします。
- 2「自動再生」ウィンドウが表示されたら、「フォルダを開 いてファイルを表示」をクリックします。
- 3 表示されるファイルの中から「readme」をクリックし ます。
- 4 「readme」に記載されている手順に従って、パソコンを アップデートします。

以上で操作は終了です。

お客様が実行したセキュリティ対策や各種設定内容は、実行 前の状態に戻っています。セットアップ後、「Windows Update」 などのセキュリティ対策を行ってください。また、必要に応 じて、ドライバやアプリケーションのインストールや設定な どを行ってください。

# マニュアルのダウンロード

ホームページから電子マニュアルをダウンロードできます。 サポートページ (<http://azby.fmworld.net/support/>) の「ドライ バダウンロード」から機種を選択し、「富士通 FMV マニュア ル」をダウンロードしてください。

# <span id="page-32-0"></span>リサイクルについて

#### ■本製品の廃棄について

本製品(付属品を含む)を廃棄する場合は、「廃棄物の処理 及び清掃に関する法律」の規制を受けます。

#### ●液晶ディスプレイについて

本製品の液晶ディスプレイ内の蛍光管には水銀が含まれ ております。

#### ●個人のお客様へ

本製品を廃棄する場合は、必ず弊社専用受付窓口「富士通 パソコンリサイクル受付センター」をご利用ください。 詳しくは、「富士通パソコンリサイクル受付センター」の ホームページ (<http://azby.fmworld.net/recycle/>) をご覧くだ さい。

#### ●法人、企業のお客様へ

本製品の廃棄については、弊社ホームページ「IT 製品の処 分・リサイクル」([http://jp.fujitsu.com/about/csr/eco/products/](http://jp.fujitsu.com/about/csr/eco/products/recycle/recycleindex.html) [recycle/recycleindex.html](http://jp.fujitsu.com/about/csr/eco/products/recycle/recycleindex.html))をご覧ください。

#### ■使用済みバッテリの取り扱いについて

- ・リチウムイオン電池のバッテリパック、バッテリユニッ トは、貴重な資源です。リサイクルにご協力ください。
- ・使用済みバッテリは、ショート(短絡)防止のためビ ニールテープなどで絶縁処理をしてください。
- ・バッテリを火中に投じると破裂のおそれがありますの で、絶対にしないでください。

バッテリの仕様については、『製品ガイド』の「技術情報」 -「仕様一覧」、またはバッテリの取扱説明書をご覧くだ さい。

#### ●個人のお客様へ

使用済みバッテリは廃棄せずに、充電式電池リサイクル協 力店に設定してあるリサイクルBOXに入れてください。詳 しくは、有限責任中間法人 JBRC のホームページ([http://](http://www.jbrc.net/hp/contents/index.html) [www.jbrc.net/hp/contents/index.html](http://www.jbrc.net/hp/contents/index.html))をご覧ください。 弊社は有限責任中間法人 JBRC に加盟し、リサイクルを実 施しています。

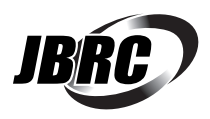

このマークは、リチウムイオン電池のリサイク ルマークです。

## Li-ion

#### ●法人・企業のお客様へ

法人、企業のお客様は、弊社ホームページ「IT製品の処分・リ サイクル」([http://jp.fujitsu.com/about/csr/eco/products/recycle/](http://jp.fujitsu.com/about/csr/eco/products/recycle/recycleindex.html) [recycleindex.html](http://jp.fujitsu.com/about/csr/eco/products/recycle/recycleindex.html))をご覧ください。

# <span id="page-33-0"></span>■お問い合わせ先

次の連絡先へお問い合わせください。

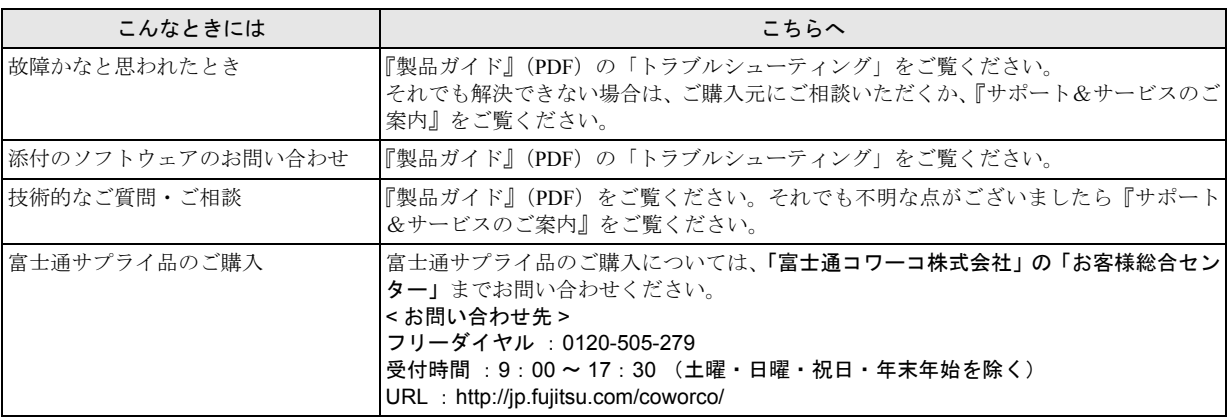

# FMV-BIBLO LOOX Q70UN

# 取扱説明書 B5FJ-2361-01-00

#### 発 行 日 2007 年 1 月

#### 発行責任 富士通株式会社

Printed in Japan

- ●このマニュアルの内容は、改善のため事前連絡なしに変更することがありま す。
- ●このマニュアルに記載されたデータの使用に起因する第三者の特許権および その他の権利の侵害については、当社はその責を負いません。
- ●無断転載を禁じます。
- ●落丁、乱丁本は、お取り替えいたします。

 $\circledS$ 

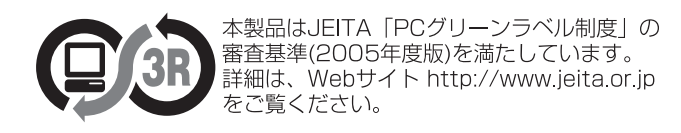

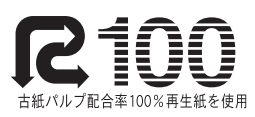

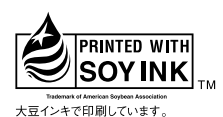

このマニュアルはリサイクルに配慮して製本されています。 不要になった際は、回収・リサイクルに出してください。

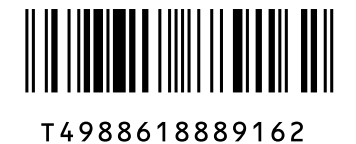